**Loftware NiceLabel** 

# **Guida di installazione di NiceLabel 10**

Rev-2024-3

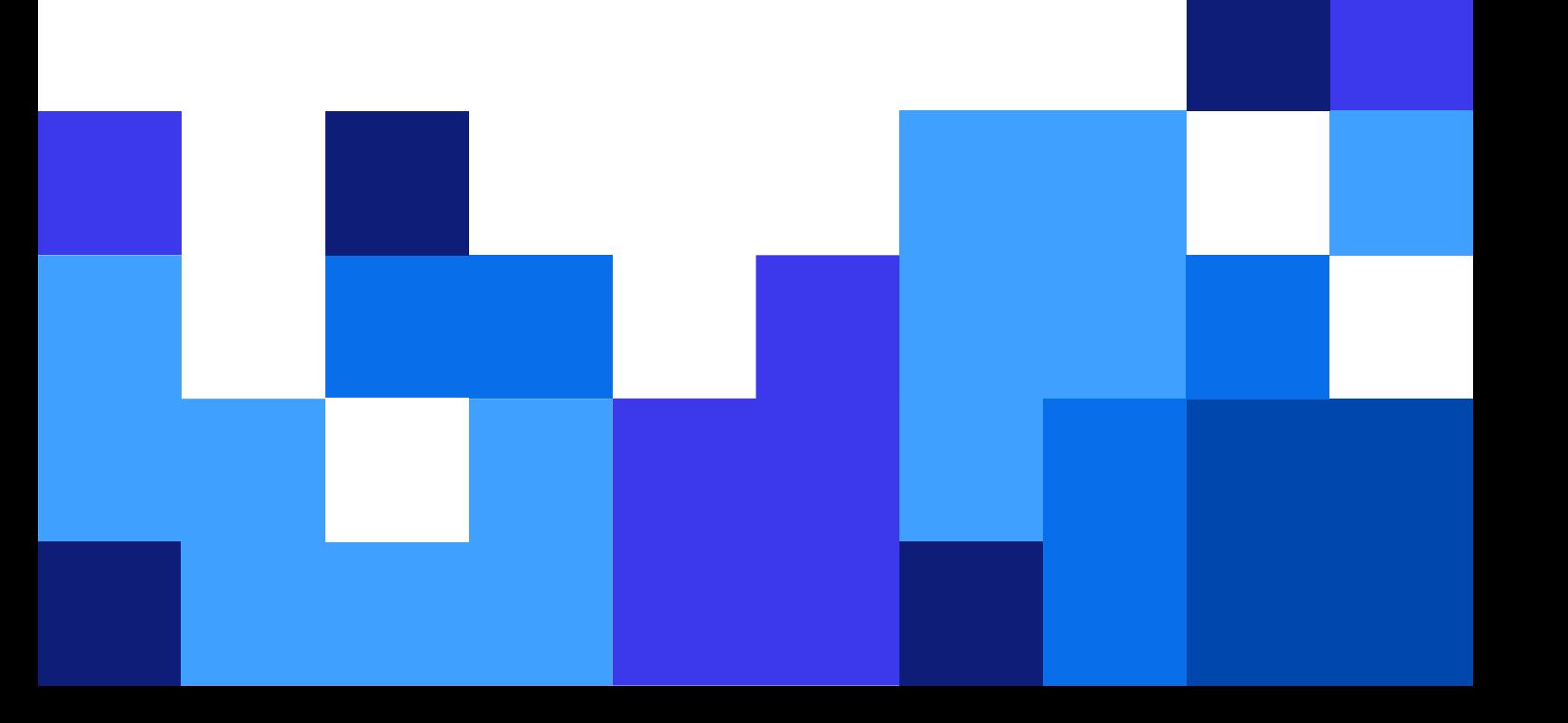

## **Indice**

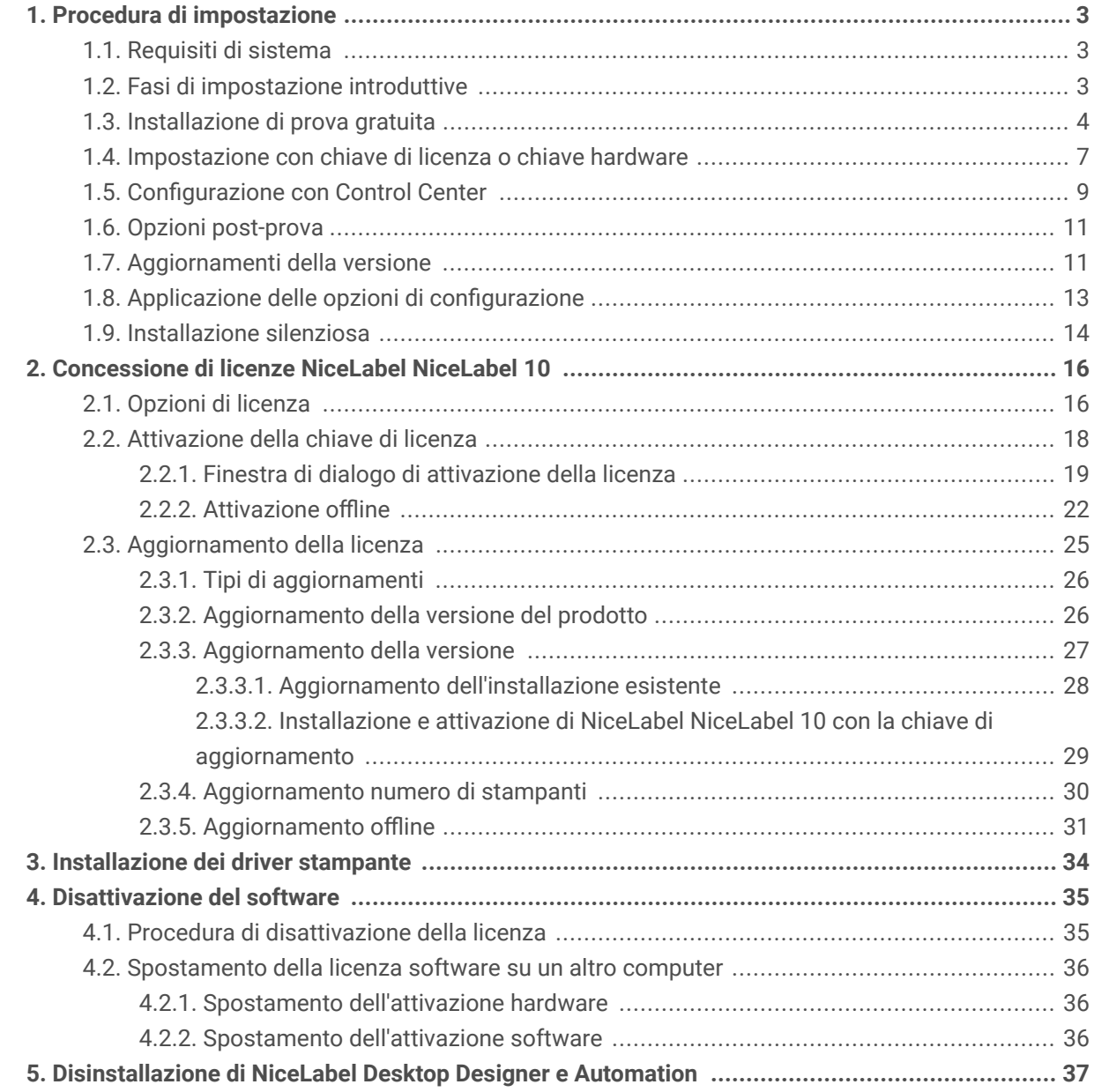

## <span id="page-2-0"></span>1. Procedura di impostazione

## 1.1. Requisiti di sistema

Prima di iniziare il processo di installazione, verificare sempre i [requisiti di sistema.](https://help.nicelabel.com/hc/articles/4414078620817) più recenti.

## 1.2. Fasi di impostazione introduttive

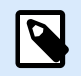

### **NOTA**

Per installare NiceLabel 10 nell'ambiente Servizi terminal o eseguire NiceLabel 10 tramite una Sessione di remote desktop, c'è bisogno di Designer PowerForms o di una licenza più potente.

Completare questi passaggi per installare NiceLabel 10 nel computer.

1. Scaricare il pacchetto software. Eseguire **NiceLabel10.exe**. Il programma di installazione controlla il contenuto del pacchetto di installazione.

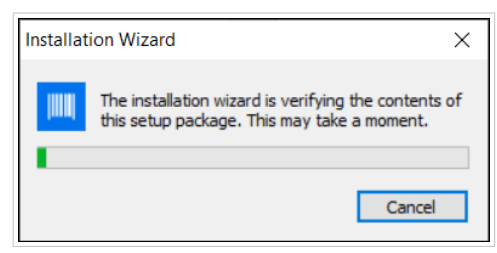

2. Selezionare la lingua di installazione dall'elenco a discesa e fare clic su **OK**.

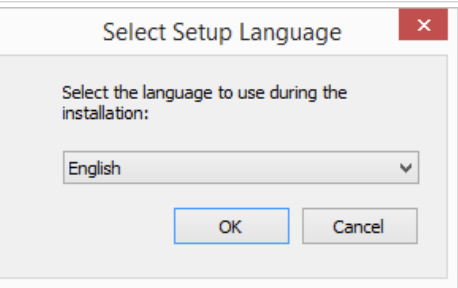

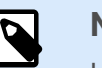

### **NOTA**

La selezione della lingua determina la lingua dell'interfaccia del programma NiceLabel NiceLabel 10 installato.

3. Si apre automaticamente la finestra di dialogo NiceLabel NiceLabel 10.

<span id="page-3-0"></span>Fare clic su **Avanti**.

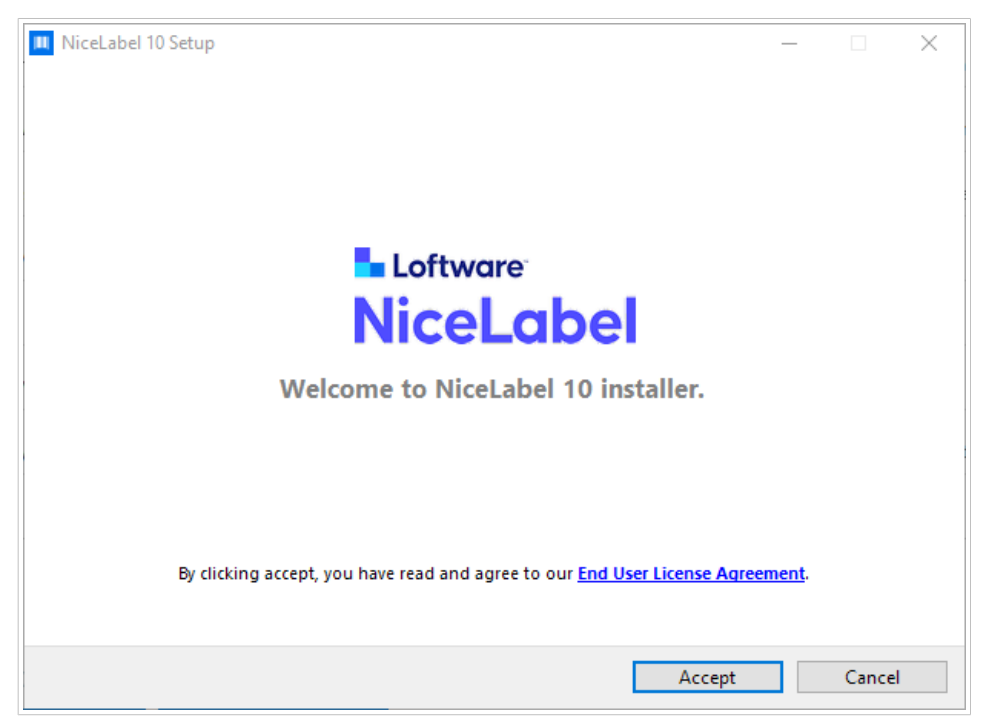

4. Leggere e accettare il **Contratto di licenza con l'utente finale**. Clic **Accettare**.

### 1.3. Installazione di prova gratuita

- 1. Completare i [Sezione 1.2, «Fasi di impostazione introduttive».](#page-2-0)
- 2. Selezionare i moduli da installare.

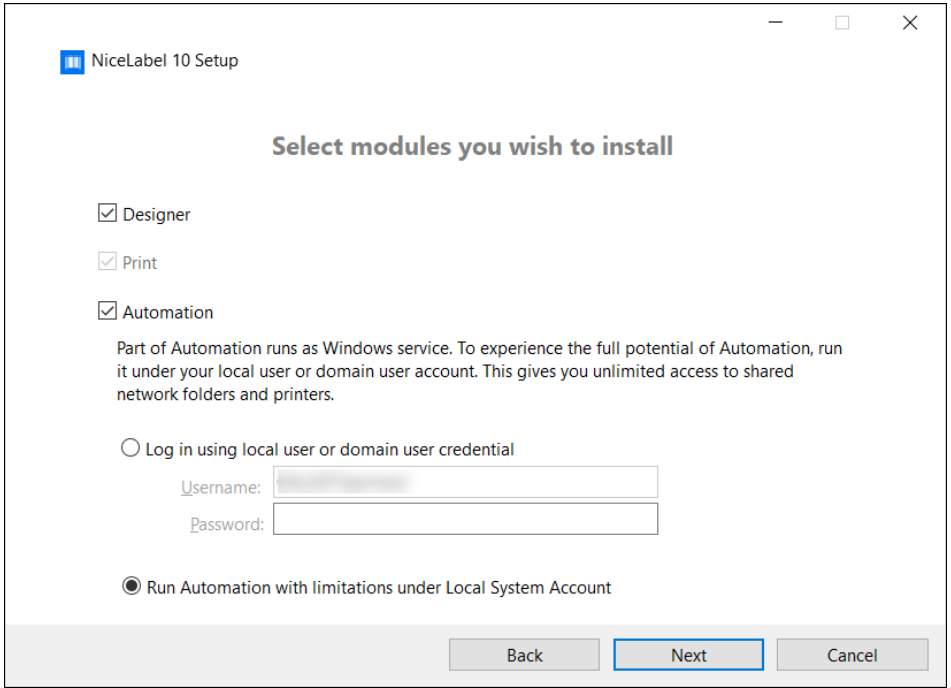

3. Selezionare la modalità di esecuzione di Automation.

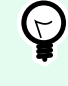

### **SUGGERIMENTO**

Questo passaggio è necessario solo se si decide di installare NiceLabel Automation.

Digitare l'account sotto il quale verranno eseguiti i servizi Windows. Assicurarsi di usare un account con accesso ai driver stampante e ai file di etichetta. Questi file devono essere accessibili anche se appartengono alla risorse di rete condivise.

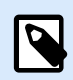

### **NOTA**

Consigliamo di usare account utente standard o amministrativi. L'account Sistema locale ha un accesso limitato ai file e alle stampanti condivisi di rete. Esso richiede lavoro aggiuntivo per l'impostazione delle stampanti, affinché le stesse funzionino correttamente.

4. Definire il percorso di installazione e decidere se si desidera condividere o meno i dati sull'utilizzo con NiceLabel. L'uso anonimo dei dati aiuta NiceLabel a migliorare le applicazioni e di conseguenza fa aumentare la produttività.

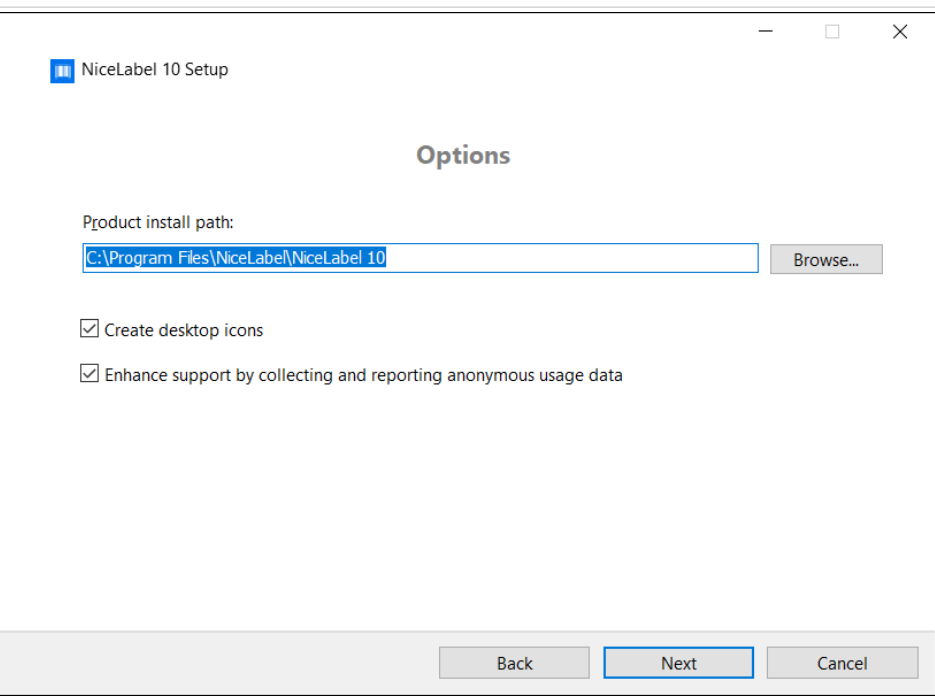

- 5. Fare clic su **Avanti** per continuare. Si è pronti a installare NiceLabel NiceLabel 10.
- 6. Avviare l'installazione. Fare clic su **Installa**.
- 7. Eseguire NiceLabel NiceLabel 10. Si apre la finestra di dialogo di prova iniziale:

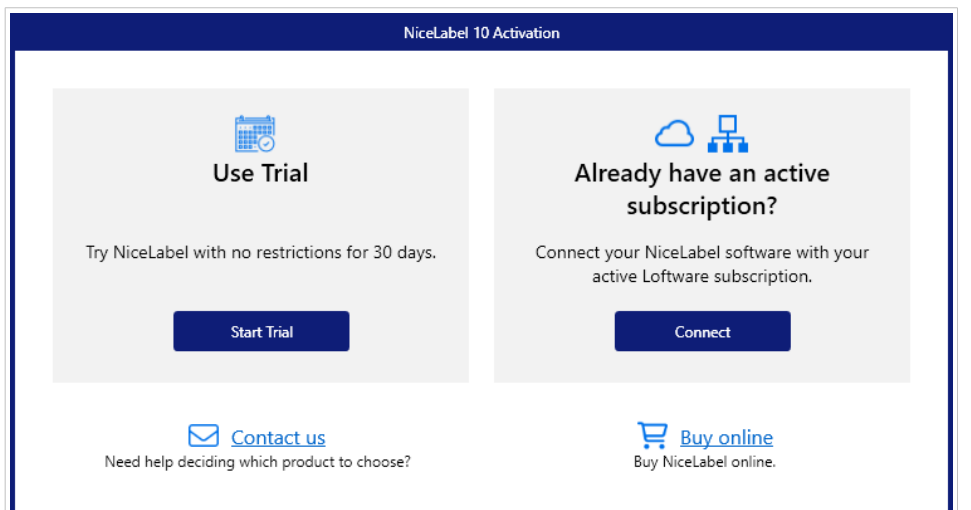

Sono disponibili queste opzioni:

- Fare clic su **Avvia prova** per iniziare con il periodo di prova di 30 giorni.
- Fare clic su **Attiva** per attivare la licenza acquistata. L'attivazione consente di iniziare a usare il software senza limitazioni temporali. Leggere le opzioni di attivazione nelle seguenti sezioni:
	- [Configurazione con License Center](https://help.nicelabel.com/hc/categories/21741251097233-License-Center)
	- [Configurazione con Control Center](#page-8-0)
	- [Installazione con chiave di licenza o chiave hardware](#page-6-0)
- 8. Dopo aver fatto clic su **Avvia prova**, viene visualizzata la finestra di dialogo di selezione del prodotto NiceLabel NiceLabel 10:

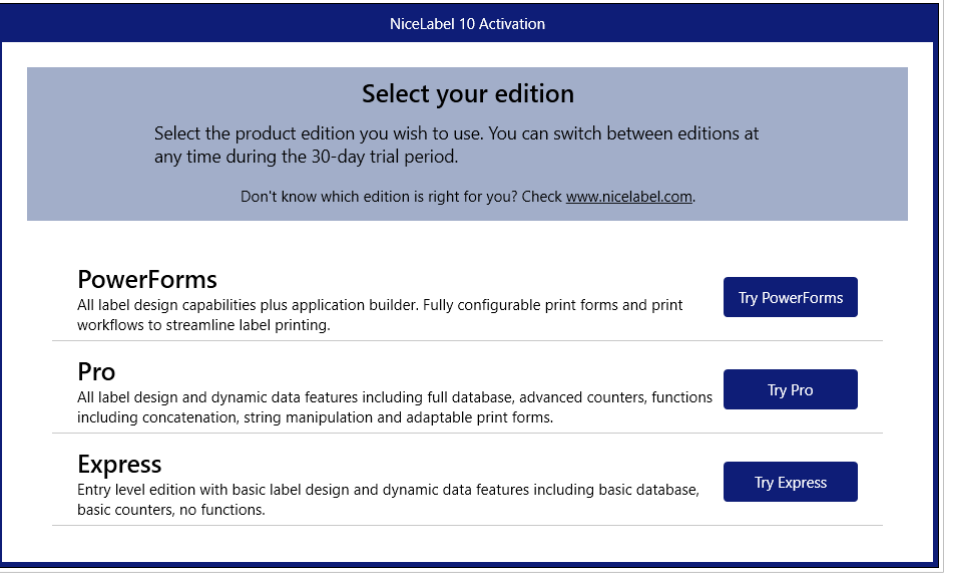

- 9. Selezionare il prodotto da valutare:
	- **PowerForms** consente di progettare etichette e moduli di stampa reattivi che semplificano la stampa ed eliminano gli errori. Questo è il prodotto più completo, con la serie di funzionalità più completa.
- <span id="page-6-0"></span>• **Pro** consente di progettare e stampare etichette reattive con contenuto dinamico. Per gli utenti esigenti.
- **Express** consente di progettare e stampare velocemente modelli di etichetta universali. Semplicità ed efficienza sono le caratteristiche principali di questo prodotto. Si apre la pagina di destinazione di NiceLabel NiceLabel 10. Dopo aver deciso di attivare NiceLabel NiceLabel 10, fare clic su **Attiva licenza** nella sezione **Informazioni sul software**. In tal modo si apre la [NiceLabel NiceLabel 10 finestra di dialogo di attivazione](#page-18-0).

### 1.4. Impostazione con chiave di licenza o chiave hardware

- 1. Completare i [Sezione 1.2, «Fasi di impostazione introduttive».](#page-2-0)
- 2. Immettere la **Chiave di licenza**. Il codice licenza è incluso nell'e-mail che era stata inviata all'utente dopo il completamento dell'acquisto o nel pacchetto del prodotto. L'alternativa consiste nel selezionare l'opzione **La licenza si trova su una chiave hardware**. Un altro

modo per distribuire le chiavi di licenza consiste nell'inviarle sulle unità USB.

L'unità USB contiene le informazioni sulla licenza per la propria copia di NiceLabel NiceLabel 10. Inserire l'unità USB nel computer e fare clic su **Avanti**.

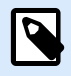

### **NOTA**

La chiave hardware può essere usata solo per le licenze per utente singolo. Di conseguenza, solo il modulo Desktop Designer viene installato durante l'impostazione della chiave hardware di NiceLabel NiceLabel 10.

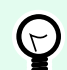

### **SUGGERIMENTO**

In casi di distribuzione specifici, ossia durante l'installazione di NiceLabel NiceLabel 10 in ambienti multiutente, la chiave di licenza può essere letta dal nome del file di installazione. Per ottenere questo risultato, rinominare il file di impostazione usando il formato seguente: Setup\_XXXX-XXXXX-XXXXX-XXXXX-XXXXX.exe ("X" indica i caratteri della chiave di licenza). NiceLabel NiceLabel 10 è configurato automaticamente per usare questa licenza.

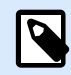

### **NOTA**

Il modulo Automation è deselezionato per impostazione predefinita, se si installa NiceLabel NiceLabel 10 usando una chiave hardware.

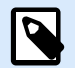

### **NOTA**

Il codice licenza immesso in precedenza determina quali livelli di prodotti vengono eseguiti in modalità di prova e quali senza limitazioni temporali. Inoltre, esso definisce quale prodotto NiceLabel Desktop Designer (Express, Pro o PowerForms) è disponibile per l'uso.

3. Selezionare i moduli da installare.

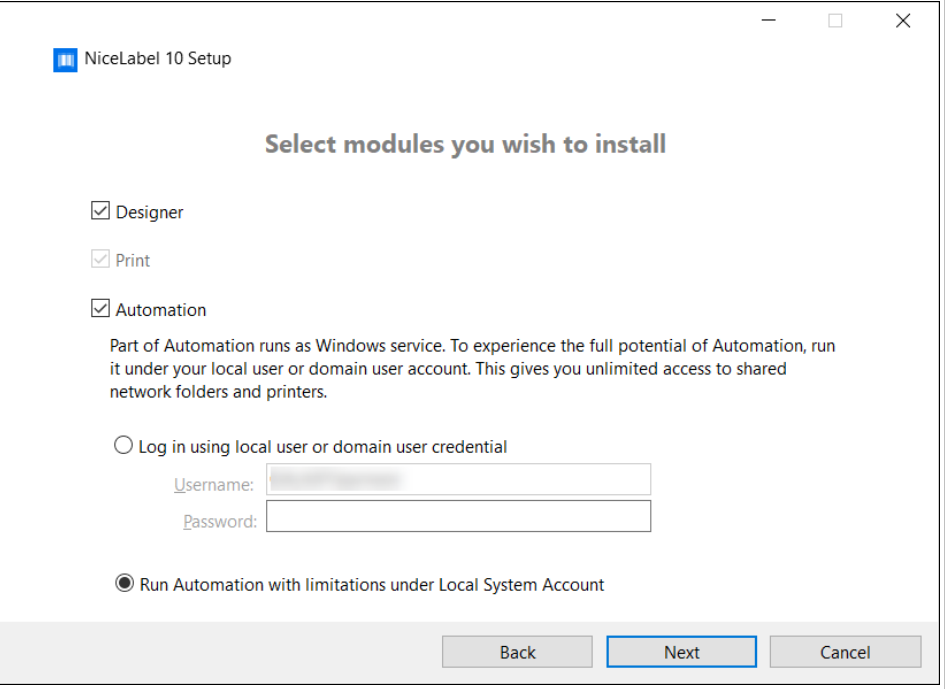

4. Definire il percorso di installazione e decidere se si desidera condividere o meno i dati sull'utilizzo con NiceLabel. L'uso anonimo dei dati aiuta NiceLabel a migliorare le applicazioni e di conseguenza fa aumentare la produttività.

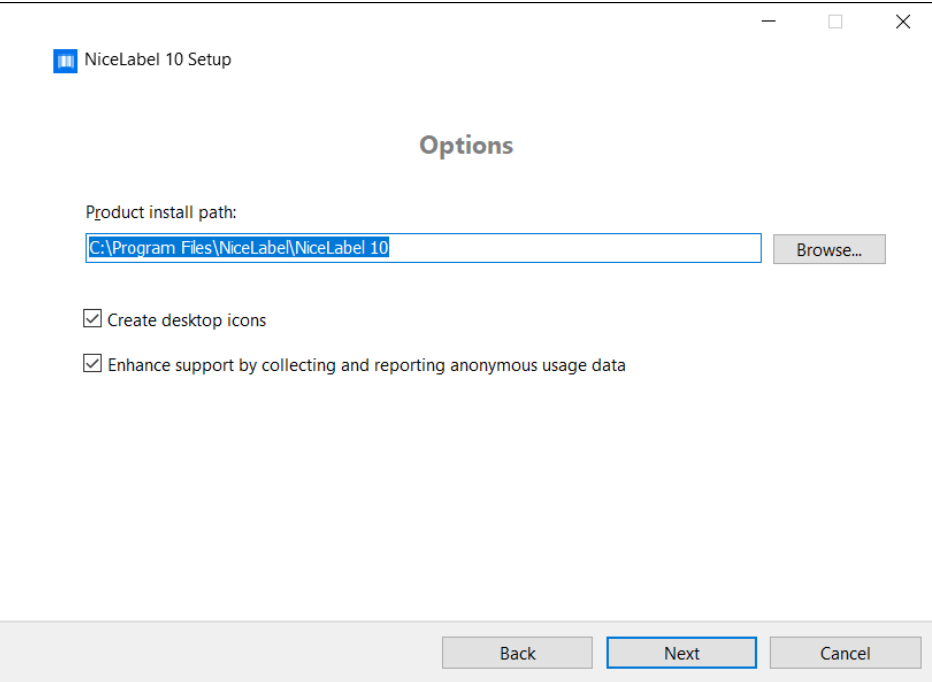

- 5. Fare clic su **Avanti** per continuare. Si è pronti a installare NiceLabel NiceLabel 10.
- 6. Fare clic su **Installa**. L'installazione ha inizio.
- 7. Eseguire NiceLabel NiceLabel 10. Se la licenza è una licenza Label Management System (LMS), si apre la finestra Connetti a. Control Center. Usare questa finestra per connettere Control Center.

### <span id="page-8-0"></span>**Esempio**

http://yourcontrolcenter/EPM/

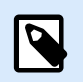

### **NOTA**

L'attivazione è necessaria per lavorare con il software senza limitazioni temporali. Essa consente anche all'azienda NiceLabel di fornire all'utente assistenza e aiuto personalizzati.

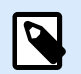

### **NOTA**

Se NiceLabel NiceLabel 10 è stato installato con un prodotto predefinito (è stato usato un file di installazione specifico), durante il primo avvio la selezione a livello di prodotto non è necessaria.

### 1.5. Configurazione con Control Center

Se in azienda si utilizza NiceLabel Label Management System (LMS in locale), è possibile attivare la propria copia di NiceLabel NiceLabel 10 connettendosi a Control Center. Così facendo, viene associata anche l'installazione di NiceLabel NiceLabel 10 con Control Center e lo rende parte dell'LMS dell'azienda.

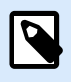

### **NOTA**

Non è possibile collegare e attivare NiceLabel NiceLabel 10 usando un Control Center inattivo. Attivare prima Control Center.

Ulteriori informazioni sui vantaggi di usare NiceLabel LMS sono disponibili [qui](https://www.nicelabel.com/label-management-system).

- 1. Completare [Fasi di impostazione introduttive](#page-2-0).
- 2. Dopo che la finestra di attivazione NiceLabel NiceLabel 10 si è aperta, fare clic su **Collegare**.
- 3. Digitare l'indirizzo URL di Control Center. Per controllare se Control Center è accessibile o meno, fare clic su **Controlla connessione**.
	- Si apre la finestra **Controlla la connessione**.
	- Gli indicatori di stato informano l'utente se Control Center è accessibile o meno.

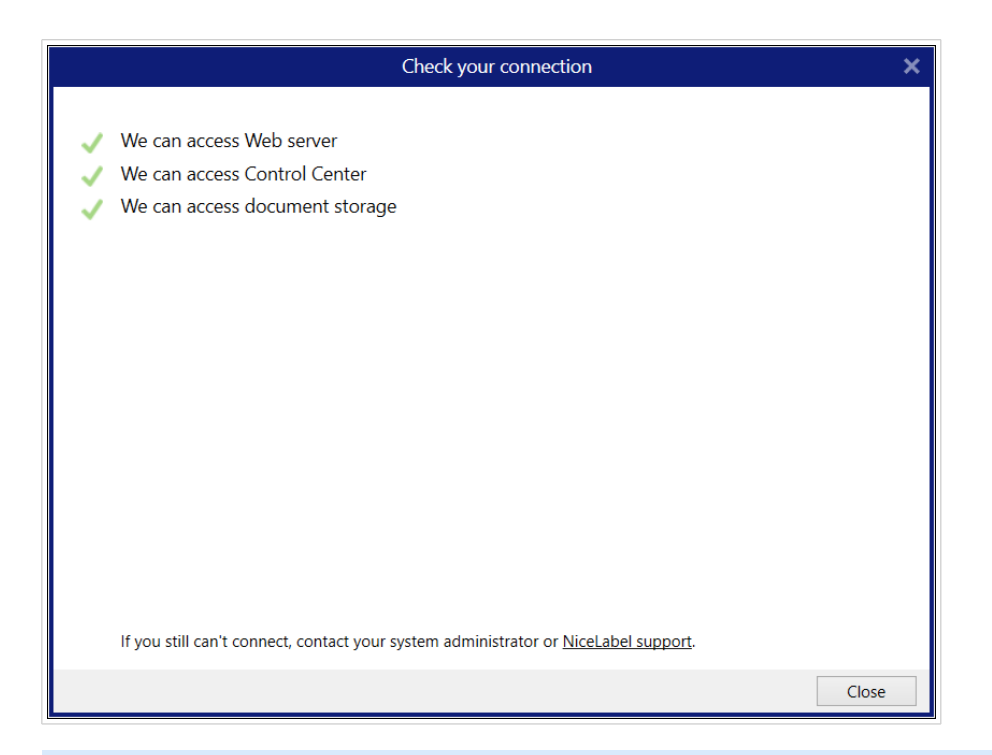

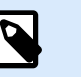

 $\mathsf I$ 

### **NOTA**

Per connettersi a Control Center, è necessaria una connessione Internet funzionante. Se Control Center si trova dietro un firewall, aprire le porte in uscita.

#### **NOTA**  $\boldsymbol{\beta}$

In caso di problemi di connessione, seguire le istruzioni fornite nella finestra di dialogo.

4. Fare clic su **Connetti**. Ora NiceLabel NiceLabel 10 è attivo e pronto.

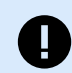

#### **IMPORTANTE**

Se Control Center utilizza l'autenticazione dell'applicazione, viene visualizzata per prima la finestra di accesso. Autenticarsi usando le credenziali Control Center.

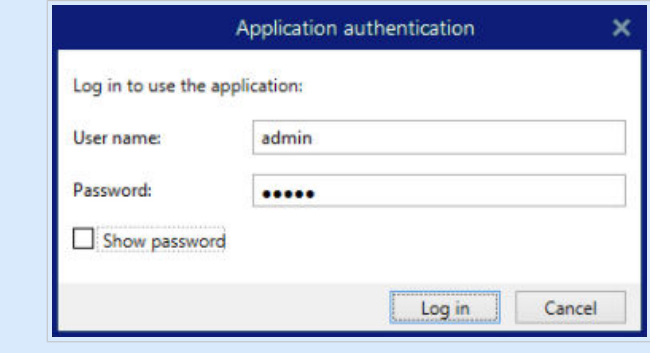

## <span id="page-10-0"></span>1.6. Opzioni post-prova

La prova gratuita consente di usare e valutare il software per 30 giorni. Dopo 30 giorni, il periodo di prova finisce. Ciò significa che non è più possibile usare il software NiceLabel NiceLabel 10 senza acquistare la licenza e attivare la relativa chiave.

All'apertura NiceLabel NiceLabel 10 nel periodo successivo alla prova viene visualizzata una finestra di dialogo. Sono disponibili le seguenti opzioni:

- Fare clic su **Estendi periodo prova** per prolungare il periodo di prova nel caso in cui si abbia bisogno di più tempo per valutare il software. Fare clic su **Estendi periodo prova** per compilare un modulo online. Il supporto NiceLabel fornirà informazioni sull'estensione del periodo di prova nel più breve tempo possibile.
- Fare clic su **Collegare** per attivare la licenza acquistata. Scegliere come attivare la licenza:
	- **Registrazione**. Il predefinito License Center collegamento (license) è già inserito. Clic **Registrazione**.

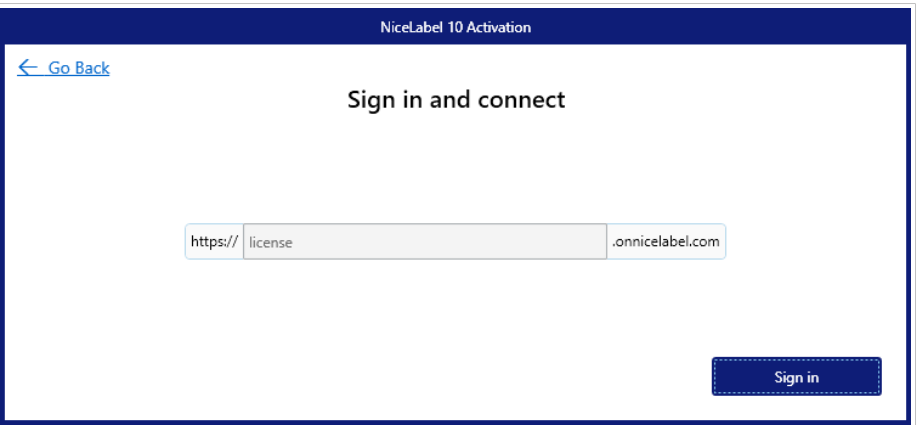

Accesso a License Center per la prima volta attiva il tuo abbonamento. Vedi di più su License Center nel nostro [pubblicazione dedicata.](https://help.nicelabel.com/hc/categories/21741251097233-License-Center)

- [Sezione 1.5, «Configurazione con Control Center».](#page-8-0) Usare questa opzione se nell'azienda è in esecuzione Control Center e si desidera attivare la propria copia di NiceLabel 10 con la stessa chiave di licenza. Viene aggiunta la copia installata al Label Management System dell'azienda.
- [Sezione 1.4, «Impostazione con chiave di licenza o chiave hardware»](#page-6-0). Usare questa opzione se si è già acquistata e ricevuta la chiave di licenza del prodotto. La chiave di licenza immessa determina quale versione del software NiceLabel 10 installato sarà completamente funzionante al termine dell'impostazione.

## 1.7. Aggiornamenti della versione

La serie di funzionalità NiceLabel NiceLabel 10 è in costante espansione. NiceLabel consiglia di installare e usare sempre la versione più recente disponibile di NiceLabel NiceLabel 10. Per raggiungere questo obiettivo, aggiornare la versione installata esistente passando a quella più recente. Le nuove versioni vengono pubblicate e distribuite regolarmente.

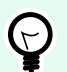

### **SUGGERIMENTO**

Quando si esegue l'aggiornamento alla versione più recente, non rimuovere manualmente la versione esistente di NiceLabel NiceLabel 10. Il processo di aggiornamento la rimuove automaticamente e installa direttamente la versione più recente. I dati sulle licenze vengono conservati e l'applicazione è pronta all'uso.

Completare questi passaggi per aggiornare la versione esistente di NiceLabel NiceLabel 10.

1. Scaricare il pacchetto software o inserire il DVD nell'unità DVD. Eseguire **NiceLabel10.exe**. Il programma di installazione controlla il contenuto del pacchetto di installazione.

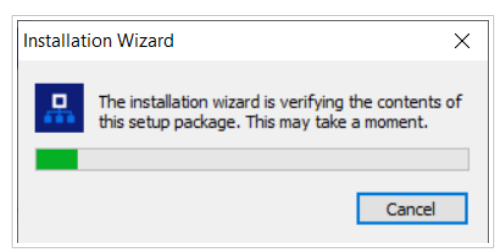

2. Selezionare la lingua di installazione dall'elenco a discesa e fare clic su **OK**.

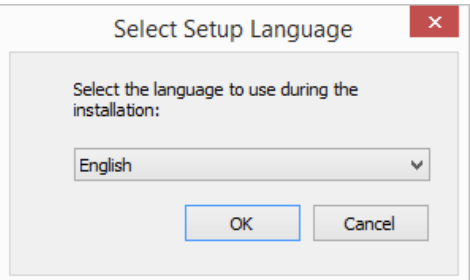

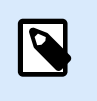

### **NOTA**

La selezione della lingua determina la lingua dell'interfaccia del programma NiceLabel NiceLabel 10 installato.

3. Viene visualizzata la finestra di aggiornamento di NiceLabel NiceLabel 10. Fare clic su **Avanti**.

<span id="page-12-0"></span>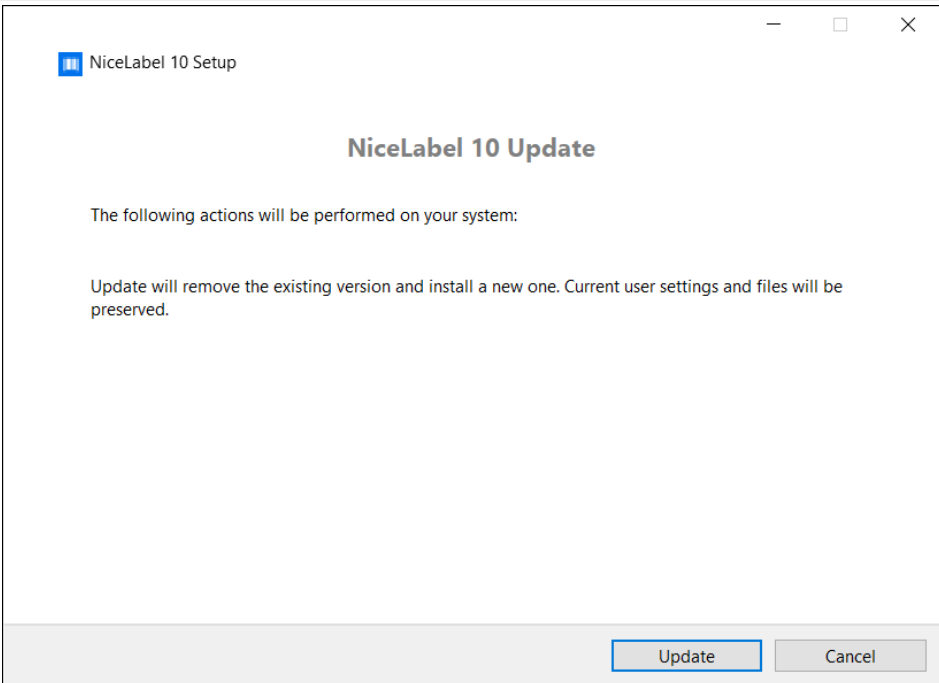

- 4. Il programma di installazione rimuove automaticamente la versione esistente.
- 5. Al termine, il programma di installazione conferma che la versione più recente è stata installata con successo. Fare clic su **Chiudi** e continuare con il lavoro.

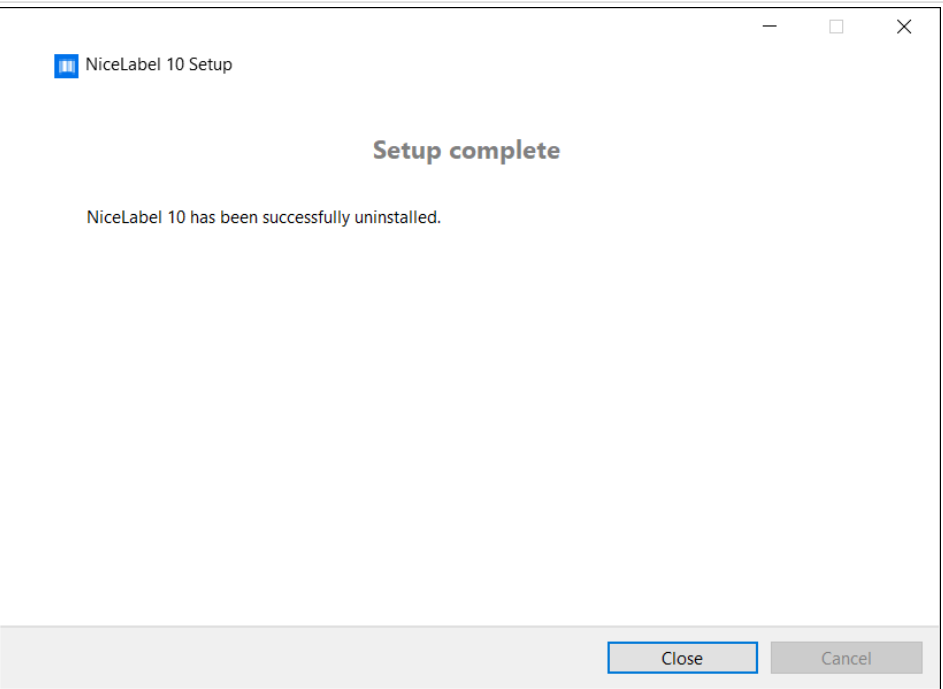

### 1.8. Applicazione delle opzioni di configurazione

Alcuni parametri di configurazione dell'applicazione possono essere memorizzati e recuperati durante la procedura di installazione dal file **product.config**. Questo è un file XML che, tra le altre cose, memorizza

<span id="page-13-0"></span>i parametri per scelta della lingua, directory, monitoraggio dell'uso, informazioni sulle licenze e variabili globali.

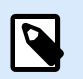

### **NOTA**

Dopo l'installazione di NiceLabel NiceLabel 10, il file **product.config** è memorizzato nella cartella c:\ProgramData\NiceLabel\NiceLabel 10\.

Il file **product.config** consente di applicare le impostazioni di configurazione durante l'installazione dell'applicazione. Usare il file **product.config** presente su un computer in cui è già installato NiceLabel NiceLabel 10 e distribuirlo su altri computer.

A tal fine, procedere come segue:

- 1. Aprire NiceLabel NiceLabel 10 Designer.
- 2. Impostare le opzioni di configurazione dell'applicazione (passare a **File** > **Opzioni**) e chiuderla.
- 3. Copiare il file **product.config** da c:\ProgramData\NiceLabel\NiceLabel 10\ accanto al file eseguibile dell'installazione.
- 4. Eseguire l'installazione. Il file **product.config** viene copiato automaticamente nella cartella c:\ProgramData\NiceLabel\NiceLabel 10\.

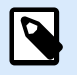

### **NOTA**

Le opzioni di configurazione relative a un profilo utente specifico escludono i parametri presenti nel file **product.config**.

## 1.9. Installazione silenziosa

L'installazione silenziosa consente di installare NiceLabel NiceLabel 10 senza l'interazione dell'utente. La modalità di installazione silenziosa rappresenta un modo pratico e veloce per snellire il processo di installazione, soprattutto se si sta installando NiceLabel NiceLabel 10 su più computer della propria azienda o ripetendo l'installazione nell'ambito della manutenzione della propria infrastruttura informativa.

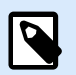

### **NOTA**

L'esecuzione di un'installazione silenziosa richiede un operatore di sistema competente. Usare l'installazione silenziosa solo se si conoscono bene tutti i parametri di installazione.

Per installare NiceLabel NiceLabel 10 in modalità silenziosa:

- 1. Aprire un prompt dei comandi.
- 2. Spostarsi sulla cartella in cui si trova il file di installazione di NiceLabel NiceLabel 10.
- 3. Eseguire il comando NiceLabel10.exe /s.
- 4. Attendere qualche minuto. NiceLabel NiceLabel 10 è pronto.

Per disinstallare NiceLabel NiceLabel 10 in modalità silenziosa:

- 1. Aprire un prompt dei comandi.
- 2. Spostarsi sulla cartella in cui si trova il file di installazione di NiceLabel NiceLabel 10.
- 3. Eseguire il comando NiceLabel10.exe /s MODIFY=FALSE REMOVE=TRUE UNINSTALL=YES.
- 4. Attendere qualche minuto. NiceLabel NiceLabel 10 è passato.

Ci sono ulteriori utili opzioni di installazione in modalità silenziosa che è possibile utilizzare, ad esempio la registrazione, la selezione della lingua, la selezione dei moduli installati, ecc. In tutti i casi, aprire il prompt dei comandi e navigare fino alla cartella in cui si trova il file di installazione di NiceLabel NiceLabel 10. Vedere le opzioni [qui.](https://help.nicelabel.com/hc/articles/4405114806673#UUID-e4053116-b582-39b5-99a3-ff11b18f066d)

## <span id="page-15-0"></span>2. Concessione di licenze NiceLabel NiceLabel 10

Per NiceLabel NiceLabel 10 sono disponibili due modelli di gestione di licenze:

1. La **licenza per utente singolo** concede all'utente finale il diritto di usare un'istanza di NiceLabel NiceLabel 10 su un'unica workstation. In questo modello di gestione di licenze, all'utente finale è consentito usare un numero di stampanti illimitato dalla workstation, con la copia attivata della licenza di NiceLabel NiceLabel 10. Ciascuna workstation deve essere attivata con la propria chiave di licenza univoca. È necessario ottenere tutte le chiavi di licenza necessarie per coprire il numero di workstation.

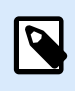

### **NOTA**

La licenza per utente singolo è disponibile con i seguenti moduli NiceLabel NiceLabel 10: Designer Express, Designer Pro, Designer Pro e Print.

2. La **licenza multiutente** consente l'installazione e l'uso di istanze illimitate di NiceLabel NiceLabel 10 su un numero illimitato di workstation. In questo modello di gestione di licenze, il numero di licenze stampante è limitato. Agli utenti finali è consentito usare il numero di stampanti acquistate con il rispettivo prodotto NiceLabel.

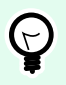

### **SUGGERIMENTO**

Informazioni dettagliate sulla gestione delle licenze NiceLabel NiceLabel 10 sono disponibili in un [documento dedicato.](https://help.nicelabel.com/hc/articles/4405140002193-How-NiceLabel-licensing-works)

## 2.1. Opzioni di licenza

Quando si installa NiceLabel NiceLabel 10, è possibile eseguirlo in modalità di prova o attivare la licenza. Solo le copie attivata del software NiceLabel NiceLabel 10 consentono di lavorare con tutti i moduli inclusi senza limitazioni di tempo.

Per attivare la tua licenza, apri NiceLabel NiceLabel 10. IL **Attivazione** si apre la finestra. Clic **Collegare**.

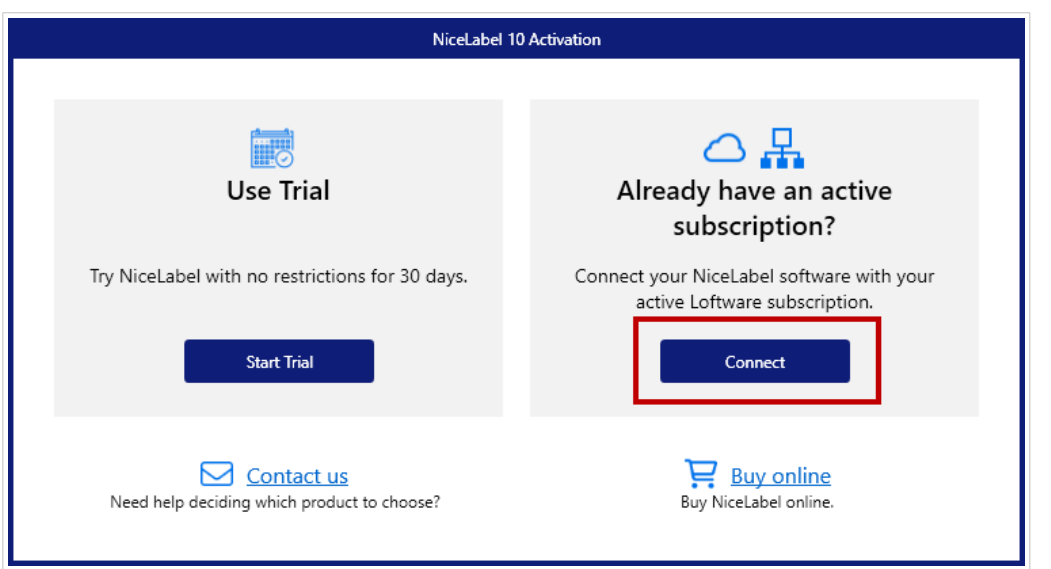

Si apre una nuova finestra con 3 opzioni di attivazione.

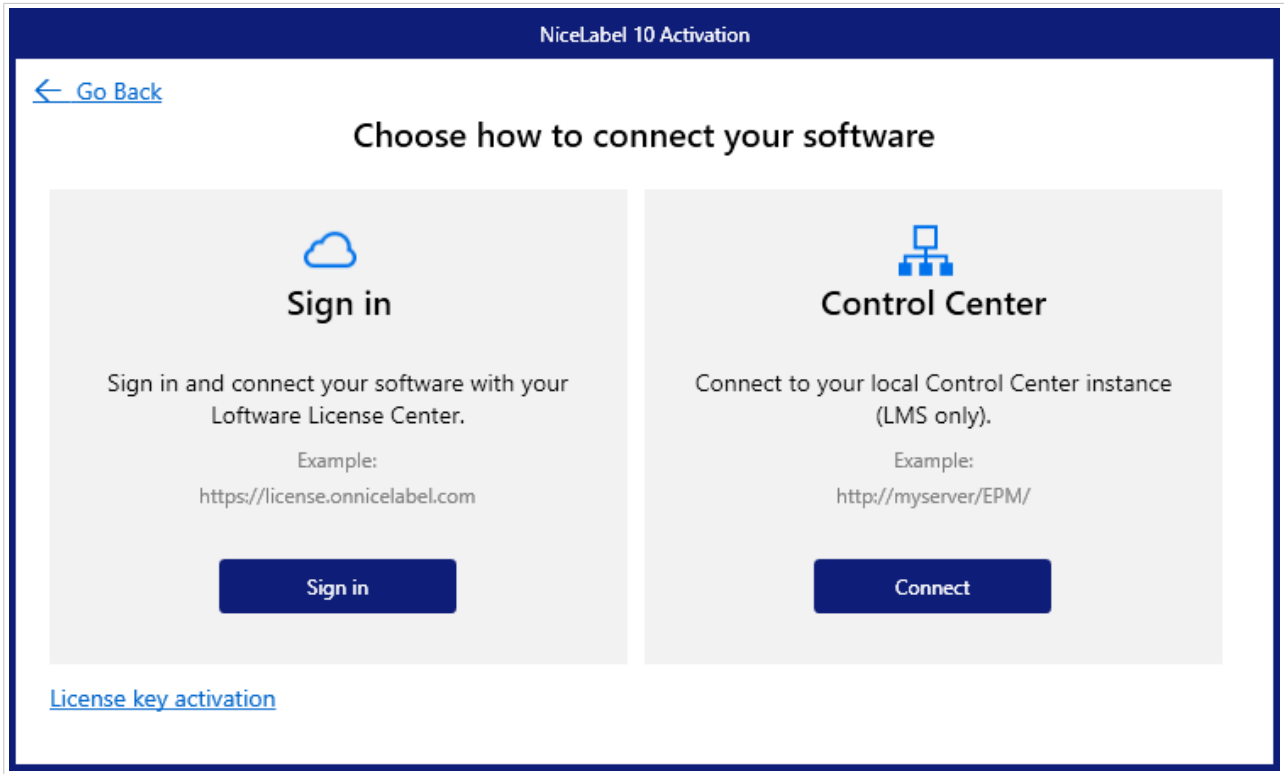

Seleziona il tipo di attivazione facendo clic **Registrazione** O **Collegare** sotto la tua opzione:

• **Control Center**. Digitare l'URL Control Center o il nome del server Control Center.

<span id="page-17-0"></span>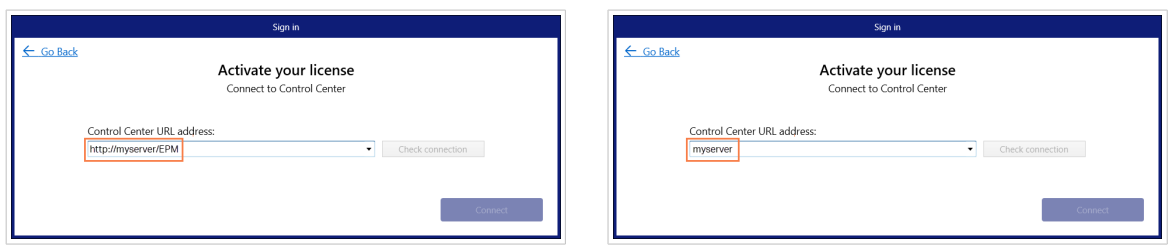

Attivare la licenza Control Center facendo clic su **Connetti**.

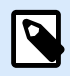

### **NOTA**

Prima di connettersi a Control Center, è possibile fare clic su **Verifica connessione** per assicurarsi di essere in grado di accedere al server web, Control Center, e ai Documenti.

• **Registrazione**. Il predefinito License Center collegamento (license) è già inserito. Clic **Registrazione**.

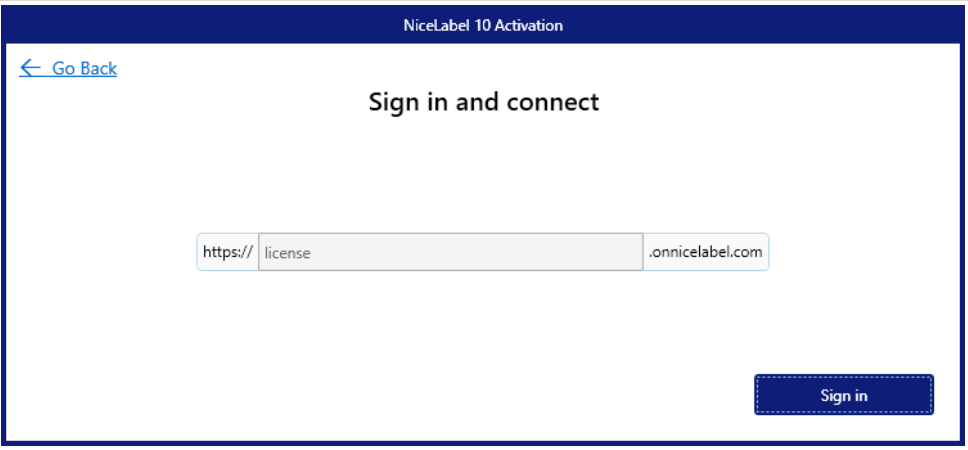

Accesso a License Center per la prima volta attiva il tuo abbonamento. Vedi di più su License Center nel nostro [pubblicazione dedicata.](https://help.nicelabel.com/hc/categories/21741251097233-License-Center)

• **Chiave licenza**. Leggere Sezione 2.2, «Attivazione della chiave di licenza» per le istruzioni dettagliate.

### 2.2. Attivazione della chiave di licenza

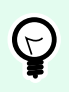

### **SUGGERIMENTO**

Le informazioni contenute in questa sezione sono valide per i seguenti moduli NiceLabel NiceLabel 10: Designer Express, Designer Pro, Designer PowerForms, Print e Automation.

L'utente riceve la chiave di licenza dopo aver acquistato il software nel negozio online NiceLabel o presso qualsiasi distributore di software NiceLabel. Per attivare la copia di NiceLabel NiceLabel 10, aprire la [Sezione 2.2.1, «Finestra di dialogo di attivazione della licenza»](#page-18-0) e usare la chiave di licenza ricevuta.

<span id="page-18-0"></span>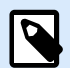

### **NOTA**

Attivando la copia di NiceLabel NiceLabel 10, anche il software viene registrato. La registrazione garantisce assistenza clienti totale, come definito nel contratto di licenza del prodotto.

Con qualsiasi prodotto NiceLabel NiceLabel 10 aperto, viene visualizzata la Sezione 2.2.1, «Finestra di dialogo di attivazione della licenza» dopo aver fatto clic sul pulsante **Attiva la licenza** in Desktop Designer o su Automation **barra multifunzione della scheda Pagina iniziale > gruppo Prova** o nella **scheda File > Informazioni su**.

### 2.2.1. Finestra di dialogo di attivazione della licenza

Per attivare e registrare la licenza NiceLabel NiceLabel 10, procedere come segue:

- 1. Attivare la finestra di dialogo di attivazione della licenza in **File > Informazioni su > Attiva la licenza**. La finestra di dialogo contiene i seguenti campi di modifica:
	- **Chiave licenza:** copiare e incollare la chiave a 25 cifre ricevuta dopo aver acquistato il software.

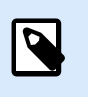

### **NOTA**

Dopo aver acquistato la licenza Runtime, questo tip odi licenza può essere attivato in NiceLabel Print. Se si tenta di attivare la licenza Runtime in Desktop Designer o Automation, la licenza non viene riconosciuta come valida.

- **Nome:** digitare il proprio nome. Il nome viene utilizzato quando si affrontano potenziali problemi di supporto, nonché per identificare il proprietario del progetto dell'etichetta o della soluzione.
- **Azienda:** il nome dell'azienda consente di identificare le richieste di aggiornamento e di segnalare i possibili problemi di supporto.
- **Paese:** definisce la macro posizione della sede centrale dell'azienda o del suo ufficio.
- **E-mail:** e-mail dell'utente utilizzata per finalità di supporto o per affrontare potenziali problemi.
- **Avvisami degli aggiornamenti software:** tiene l'utente informato sugli aggiornamenti regolari dei prodotti NiceLabel NiceLabel 10.
- Usare il collegamento Attiva offline [se il computer è offline](#page-21-0).

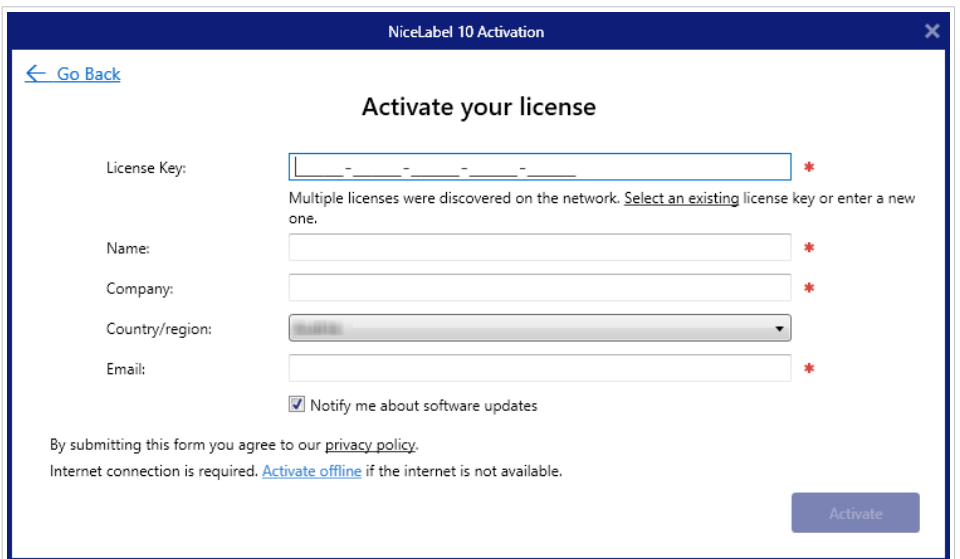

#### **Precaricamento delle informazioni sull'attivazione**

Per velocizzare il processo di attivazione della licenza è possibile precaricare le informazioni dell'utente usando i parametri della riga di comando o il file product.config.

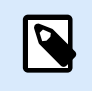

### **NOTA**

Le procedure seguenti sono rivolte esclusivamente agli amministratori esperti.

Per precaricare le informazioni dell'utente sulla licenza usando la riga di comando:

- 1. Aprire un prompt dei comandi.
- 2. Spostarsi sulla cartella in cui si trova il file di installazione di NiceLabel NiceLabel 10.
- 3. Eseguire il comando NiceLabel10.exe e aggiungere i parametri per i campi di modifica delle informazioni di attivazione. Usare la sintassi indicata nell'esempio seguente.

#### **Esempio**

```
NiceLabel10.exe LICENSECODE=12345abcde12345abcde12345
ACTIVATIONNAME=yourname ACTIVATIONCOMPANY=yourcompany
ACTIVATIONCOUNTRY=United States
ACTIVATIONEMAIL=youremail@nicelabel.com 
ACTIVATIONUPDATESNOTIFICATION=TRUE
```
Per precaricare le informazioni sulla licenza utente utilizzando il file product.config:

- 1. Installare una nuova copia di NiceLabel NiceLabel 10 su qualsiasi computer. Effettuare una copia del file NiceLabel NiceLabel 10 product.config da modificare. La posizione predefinita del file è %PROGRAMDATA%\NiceLabel\NiceLabel 10.
- 2. Modificare la copia del file product.config file. Il file ha una struttura XML. Aggiungere le informazioni sulla licenza nel nodo <Activation>...</Activation>:
- <LicenseKey>...</LicenseKey>
- <Name>...</Name>
- <Company>...</Company>
- <Country>...</Country>
- <Email...</Email>
- <UpdatesNotification>...</UpdatesNotification>

## Esempio: <?xml version="1.0" encoding="utf-8"?> **<Configuration> <Common>** ... **</Common> <Activation> <LicenseKey>**ABCDE12345ABCDE12345ABCDE**</LicenseKey> <Name>**John**</Name> <Company>**Doe**</Company> <Country>**United States**</Country> <Email>**john.doe@nicelabel.com**</Email> <UpdatesNotification>**True**</UpdatesNotification> </Activation>**

#### **</Configuration>**

- 3. Memorizzare il product.config accanto al file di installazione NiceLabel NiceLabel 10. Può trattarsi di una cartella in un computer su un'unità di rete o su un'unità USB. Usare una posizione che semplifichi l'installazione.
- 4. Eseguire il file di installazione. Durante l'attivazione della licenza, le informazioni dell'utente vengono inserite automaticamente.

<span id="page-21-0"></span>2. Dopo aver finito di immettere le informazioni necessarie, fare clic su **Attiva la licenza**. Il prodotto NiceLabel NiceLabel 10 attivato diventa completamente funzionale e conforme alla chiave di licenza fornita.

### 2.2.2. Attivazione offline

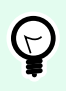

### **SUGGERIMENTO**

Usare questa opzione quando si attiva NiceLabel NiceLabel 10 su un computer senza connessione Internet.

1. Fare clic sul collegamento **activate offline**. La finestra di dialogo di attivazione si espande.

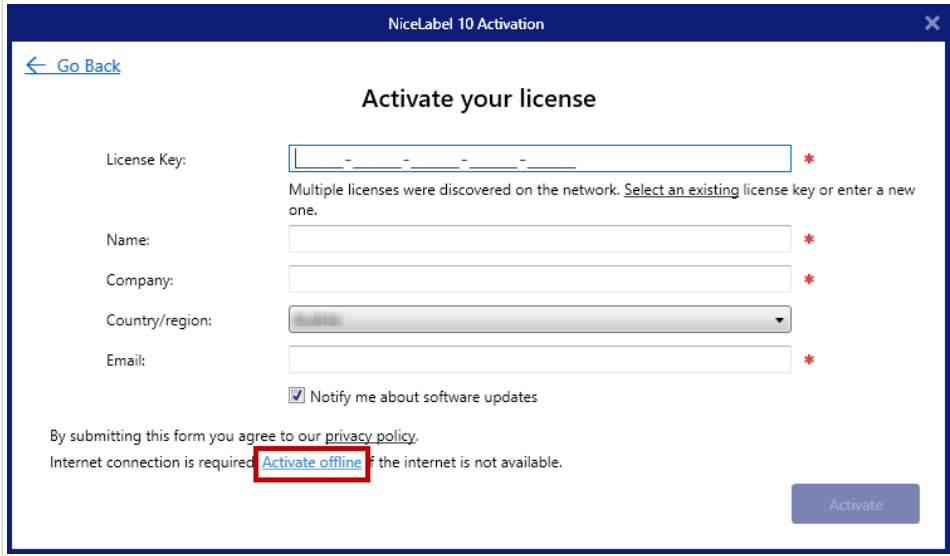

Ora essa include due campi aggiuntivi: **Codice di registrazione** e **Codice d'attivazione**.

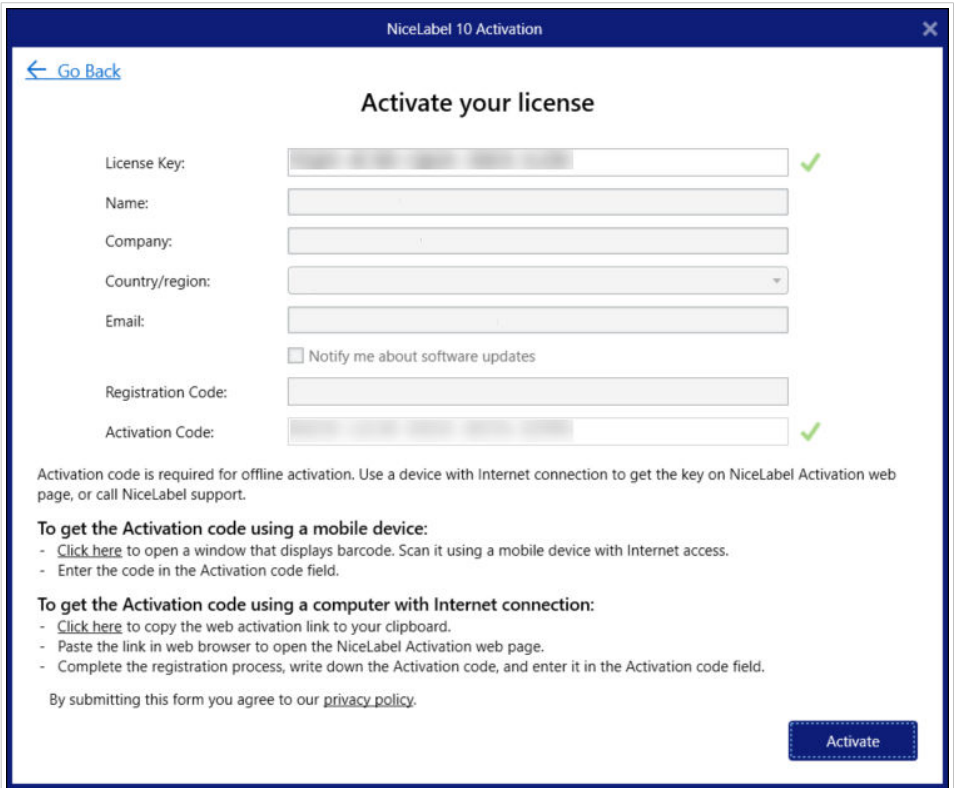

- **Codice di registrazione** genera il **Codice d'attivazione** nella pagina Web NiceLabel dedicata **Attivazione chiave licenza**. Questa pagina è accessibile in due modi:
	- 1. La pagina Web **Attivazione chiave licenza** è accessibile tramite codice a barre. Fare clic sul collegamento nel primo paragrafo per aprire una finestra separata con il codice. Sottoporlo a scansione usando un dispositivo mobile con connessione Internet e così facendo si sarà indirizzati alla pagina Web usando il browser mobile. Immettere il codice di attivazione ricevuto (vedere l'immagine seguente) nel campo corrispondente della finestra di dialogo di attivazione NiceLabel NiceLabel 10 .

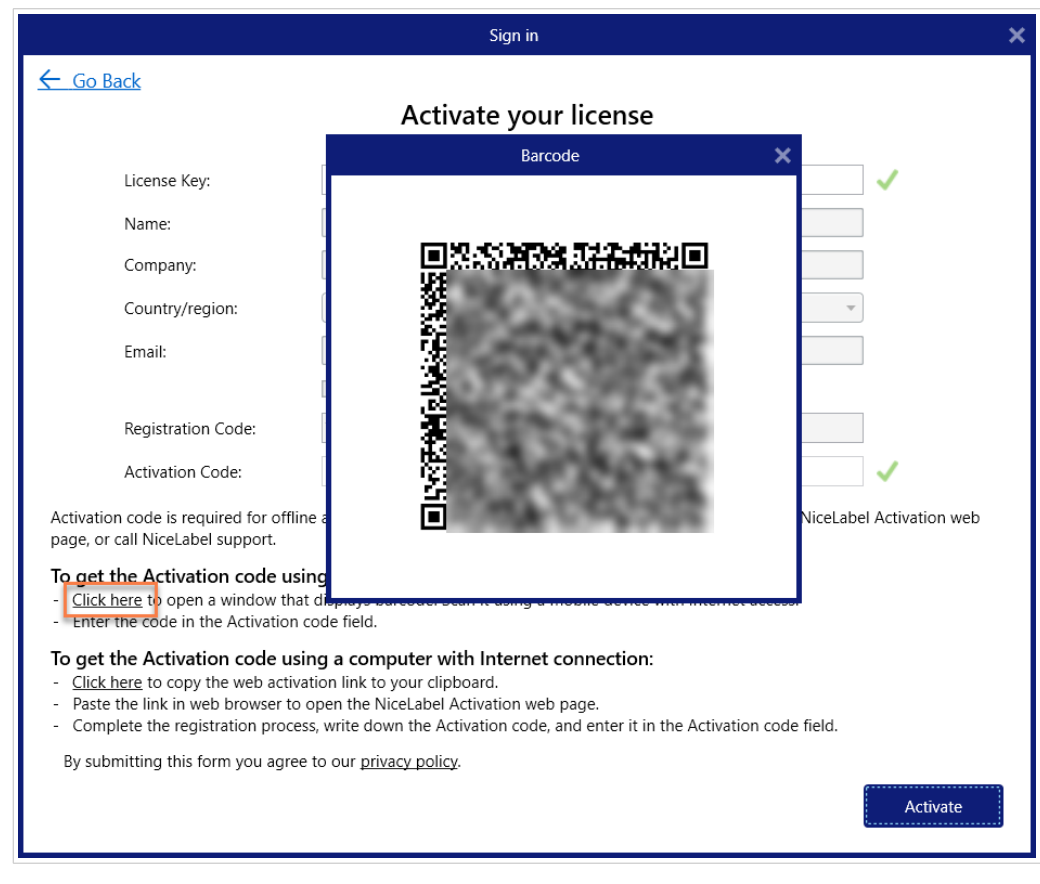

2. Per accedere alla pagina Web Attivazione chiave licenza su un altro computer con accesso a Internet, fare clic sul collegamento nel secondo paragrafo. Questa azione copia negli Appunti il collegamento della pagina Web **Attivazione chiave licenza**. Aprire questo collegamento su un computer dotato di connessione Internet.

Dopo l'apertura della pagina Web di attivazione, i campi contenenti informazioni sulla licenza vengono popolati automaticamente.

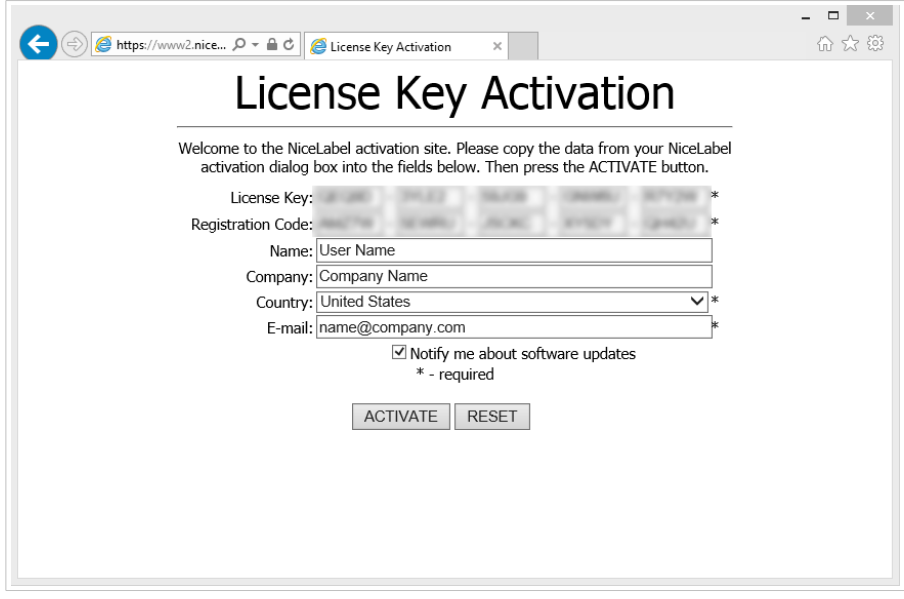

Fare clic su **Attiva** per generare il **Codice d'attivazione**.

Usare **Codice d'attivazione** sul computer senza accesso a Internet per attivare il software.

<span id="page-24-0"></span>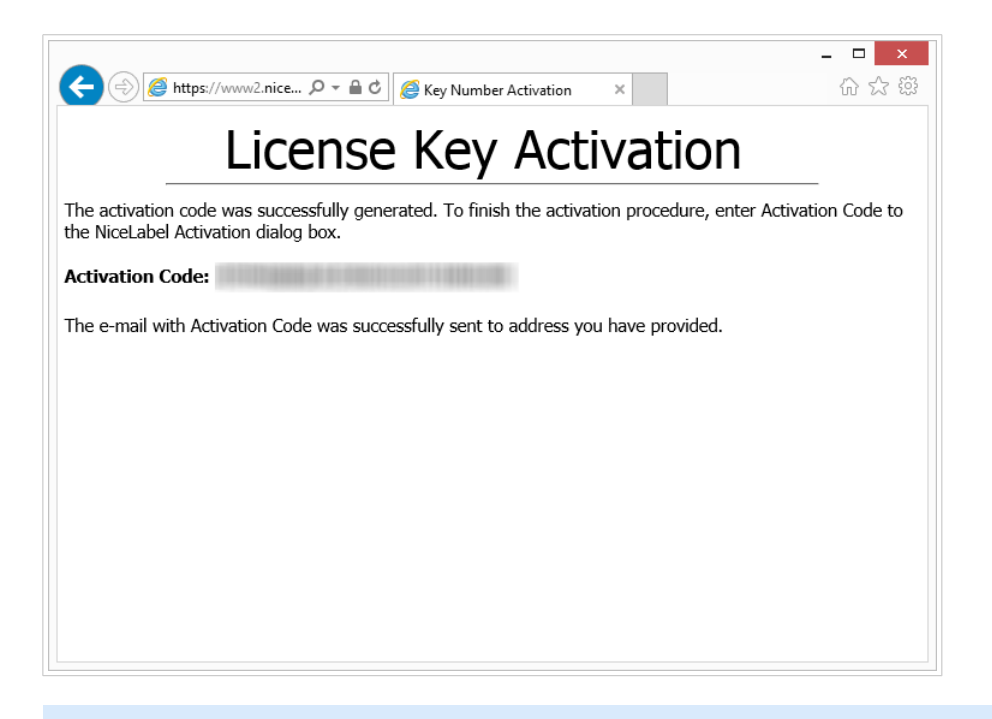

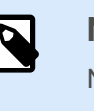

### **NOTA**

Non chiudere la finestra di dialogo di attivazione della licenza mentre si scarica il **Codice d'attivazione** su un altro computer munito di accesso a Internet. Se la si chiude, sarà necessario ripetere la procedura con un nuovo **Codice di registrazione**.

- Per un'attivazione offline pura, chiamare il supporto NiceLabel. Il codice di attivazione verrà generato utilizzando il **Codice di registrazione** fornito.
- 2. Copiare e incollare il **Codice di attivazione** ricevuto e fare clic su **Attiva la licenza** per iniziare a usare la copia attivata di NiceLabel NiceLabel 10.

### 2.3. Aggiornamento della licenza

## $\left( \mathbf{r}\right)$

### **SUGGERIMENTO**

Le informazioni contenute in questa sezione sono valide per i seguenti moduli NiceLabel NiceLabel 10: Designer Express, Designer Pro, Designer PowerForms, Print e Automation.

La procedura di aggiornamento della licenza non prevede alcuna procedura di (re)installazione del software. Continua con la versione corrente di NiceLabel NiceLabel 10 installato.

Per aggiornare una licenza esistente, sono necessarie le due chiavi seguenti:

• Chiave di licenza a 25 cifre della versione installata. Questa chiave è stata ricevuta dopo l'acquisto della copia di NiceLabel NiceLabel 10.

<span id="page-25-0"></span>• Chiave di aggiornamento software a 25 cifre. Questa chiave aggiorna l'edizione corrente di NiceLabel NiceLabel 10.

Dopo l'aggiornamento, la "vecchia" chiave software viene disattivata.

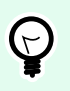

### **SUGGERIMENTO**

NiceLabel NiceLabel 10 licenze (LMS) possono anche essere gestite centralmente utilizzando NiceLabel Control Center. Consultare la guida di installazione dedicata di Control Center per dettagli.

### 2.3.1. Tipi di aggiornamenti

Per NiceLabel NiceLabel 10 sono disponibili tre tipi di aggiornamenti. Sono tutti descritti nelle sezioni seguenti:

- Sezione 2.3.2, «Aggiornamento della versione del prodotto»: questo tipo di aggiornamento espande la quantità di funzionalità del prodotto e amplia le possibilità d'uso.
- [Aggiornamento della versione](#page-26-0): Se si sta aggiornando dalla versione principale (release) precedente a quella corrente, usare questo tipo di aggiornamento.
- [Sezione 2.3.4, «Aggiornamento numero di stampanti»](#page-29-0): l'uso dei prodotti NiceLabel NiceLabel 10 è concesso in licenza per le stampanti connesse. Questo tipo di aggiornamento espande il numero di stampanti utilizzabili con il software.

Normalmente, l'aggiornamento della licenza viene effettuato online. Nei casi in cui l'accesso a Internet non è disponibile, attenersi ai passaggi per l'aggiornamento offline indicati nella sezione [Sezione 2.3.5,](#page-30-0) [«Aggiornamento offline».](#page-30-0)

### 2.3.2. Aggiornamento della versione del prodotto

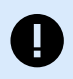

### **IMPORTANTE**

Per eseguire l'upgrade della versione del prodotto, contattare il partnerLoftware o [il team di](https://www.loftware.com/customer-center/technical-support/submit-a-support-ticket/nicelabel-support) [assistenza](https://www.loftware.com/customer-center/technical-support/submit-a-support-ticket/nicelabel-support).

Se utilizzi la chiave di licenza, leggi le istruzioni seguenti.

Quando si esegue l'aggiornamento a una versione più recente del software NiceLabel NiceLabel 10 , ad esempio da Designer Express a Designer Pro, il prodotto correntemente installato nel computer viene mantenuto. L'installazione e l'attivazione della versione alternativa vengono eseguite al di sopra di quella esistente.

1. Passare a **scheda File (backstage) > Informazioni su**.

- <span id="page-26-0"></span>2. Fare clic su **Aggiorna licenza**. Viene visualizzata la finestra di dialogo di aggiornamento della licenza:
	- **Chiave licenza:** Il campo viene compilato automaticamente con la chiave di licenza esistente.
	- **Chiave aggiornamento:** immettere la chiave di aggiornamento.

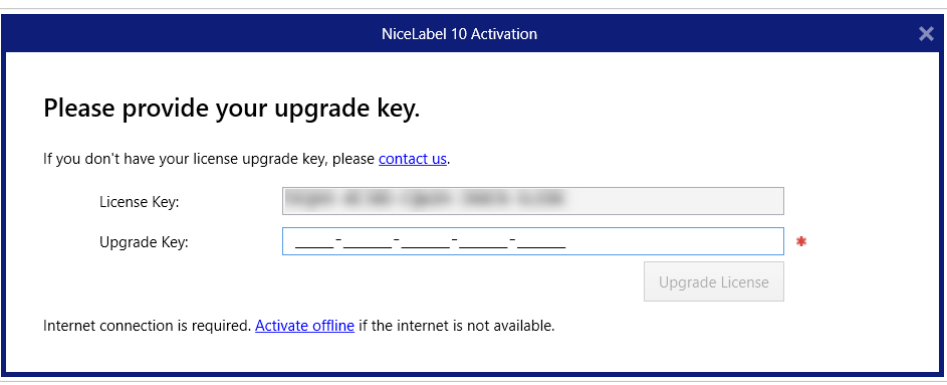

3. Fare clic su **Aggiorna licenza**. La copia del prodotto NiceLabel NiceLabel 10 è stata aggiornata. Vedere la nuova **Licenza** in **Informazioni su > Informazioni sulla licenza**.

### 2.3.3. Aggiornamento della versione

Considerato il costante miglioramento delle applicazioni NiceLabel, consigliamo di aggiornare la copia alla versione del prodotto più recente. Contattare il rivenditore NiceLabel per ricevere la chiave di aggiornamento.

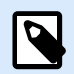

### **NOTA**

Quando si acquista l'aggiornamento della versione, fornire sempre al rivenditore NiceLabel la chiave di licenza della versione corrente.

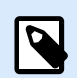

### **NOTA**

Se si sta aggiornando la versione e si aumentando il numero di stampanti consentite contemporaneamente, assicurarsi di aggiornare prima la versione. Vedere i passaggi necessari qui di seguito. Al termine, continuare ad aggiornare il numero di stampanti. Vedere la procedura nella sezione [Numero di stampanti aggiornate.](#page-29-0)

Vi sono due possibilità di aggiornamento:

- È possibile aggiornare l'installazione esistente su uno o più computer.
- È possibile installare NiceLabel NiceLabel 10 su un computer pulito e usare la chiave di aggiornamento per l'attivazione.

<span id="page-27-0"></span>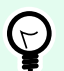

### **SUGGERIMENTO**

Quando si esegue l'installazione di NiceLabel NiceLabel 10 su più computer, è consigliabile rendere uniforme l'installazione. Il programma di installazione di NiceLabel NiceLabel 10 consente di predefinire la selezione della lingua, le directory, il tracciamento dell'utilizzo, le informazioni sulle licenze e le variabili globali. La procedura è disponibile nella sezione [Applicazione delle opzioni di configurazione.](#page-12-0)

### 2.3.3.1. Aggiornamento dell'installazione esistente

Se le installazioni esistenti sono state attivate con una licenza singola o multiutente NiceLabel, eseguire l'aggiornamento procedendo come segue:

1. Dopo aver ricevuto la **chiave di aggiornamento** dal rivenditore NiceLabel, [scaricare](https://www.nicelabel.com/downloads/nicelabel) ed eseguire il file di installazione di NiceLabel NiceLabel 10.

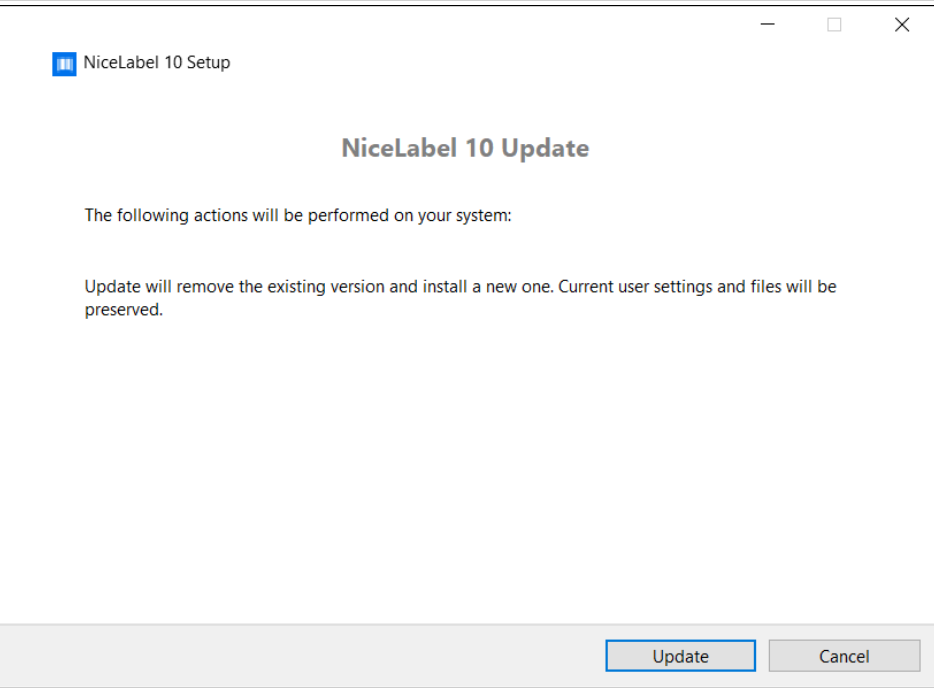

Fare clic su **Aggiorna**. Il programma di installazione rimuove la versione corrente e installa quella più recente.

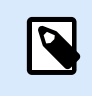

### **NOTA**

Le impostazioni utente correnti, i file e le informazioni di attivazione vengono mantenute durante l'aggiornamento.

- 2. Al termine della procedura di installazione, fare clic su **Chiudi**.
- 3. Eseguire NiceLabel NiceLabel 10. Si apre la finestra **NiceLabel NiceLabel 10 Attivazione**. Nel campo Chiave di licenza è già indicata la chiave di licenza della versione precedente. Copiare e incollare la **Chiave di aggiornamento** dall'e-mail ricevuta dal rivenditore NiceLabel.

<span id="page-28-0"></span>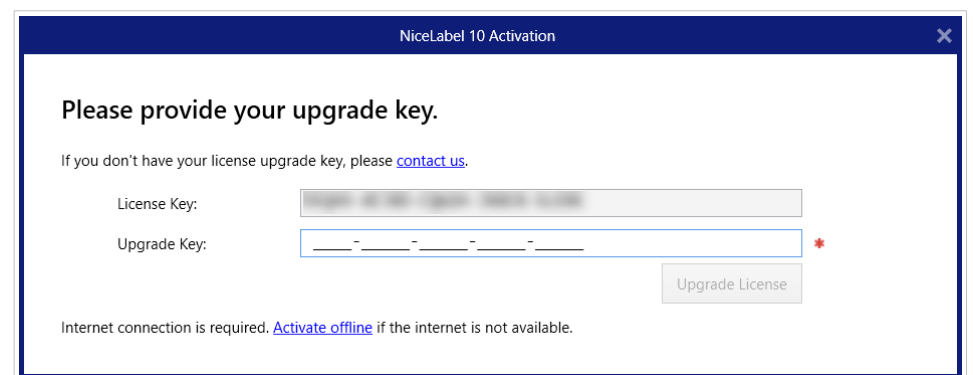

4. Fare clic su **Aggiorna licenza**. A questo punto, l'aggiornamento di NiceLabel NiceLabel 10 è completato. Vedere la nuova **Licenza** in **Informazioni su > Informazioni sulla licenza**.

### 2.3.3.2. Installazione e attivazione di NiceLabel NiceLabel 10 con la chiave di aggiornamento

Se si dispone di una licenza multiutente NiceLabel, potrebbe essere opportuno installare e attivare NiceLabel NiceLabel 10 su computer aggiuntivi con la chiave di aggiornamento.

- 1. Dopo aver ricevuto la **chiave di aggiornamento** dal rivenditore NiceLabel, [scaricare](https://www.nicelabel.com/downloads/nicelabel) ed eseguire il file di installazione di NiceLabel NiceLabel 10.
- 2. Completare i [Installazione di prova gratuita.](#page-3-0)
- 3. Al termine, passare a **File** > **Informazioni su** e fare clic su **Attiva la licenza**. Si apre la finestra **NiceLabel NiceLabel 10 Attivazione**.
- 4. Copiare e incollare la **chiave di aggiornamento** nel campo **Chiave di licenza**.

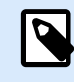

### **NOTA**

Non è necessario incollare la "vecchia" chiave di licenza nel campo **Chiave di licenza**. Usare la chiave di aggiornamento per NiceLabel NiceLabel 10.

<span id="page-29-0"></span>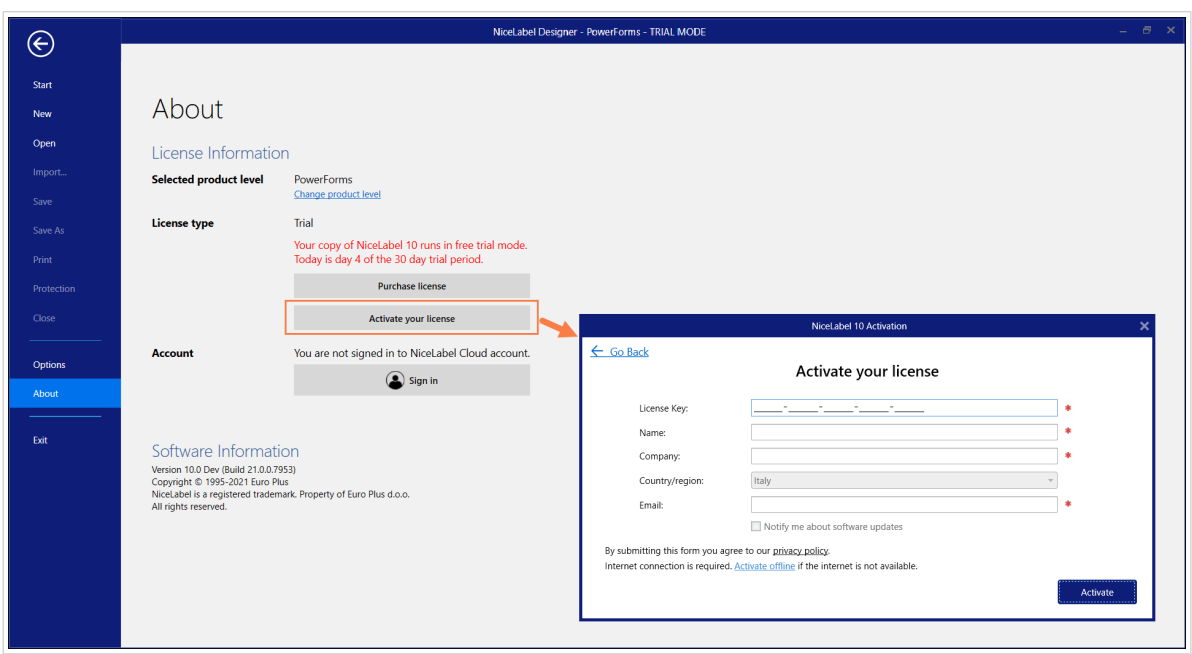

I campi Attivazione NiceLabel NiceLabel 10 si adattano automaticamente alla chiave di aggiornamento incollata. Questi campi mostrano le informazioni sulla licenza utilizzata durante l'attivazione della copia della versione precedente.

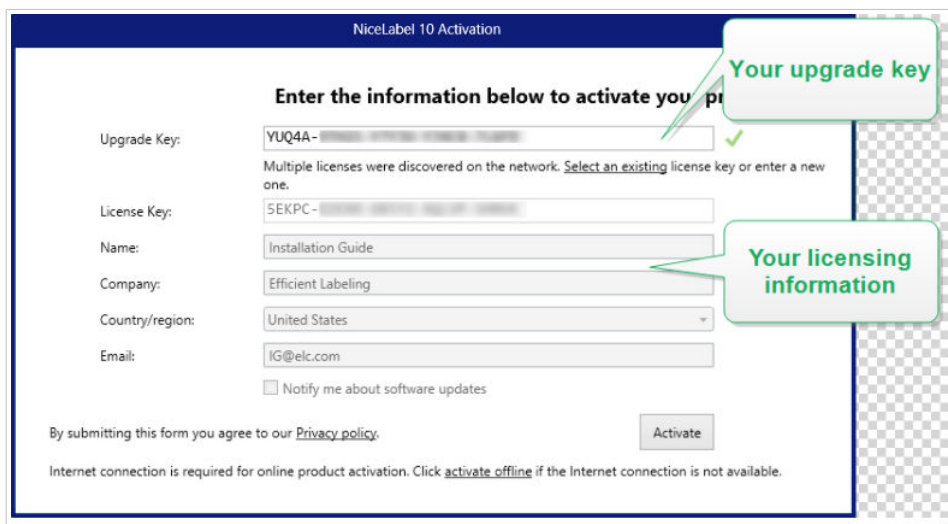

5. Fare clic su **Attiva**. L'attivazione è completata. Fare clic su **OK** per riavviare NiceLabel NiceLabel 10 e iniziare a lavorare.

### 2.3.4. Aggiornamento numero di stampanti

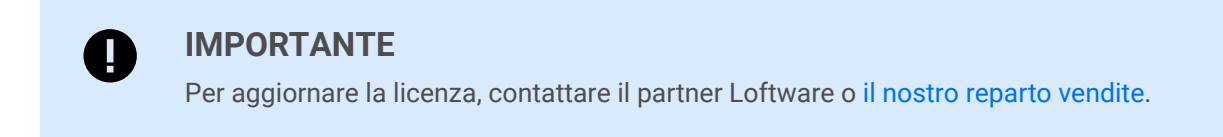

Se utilizzi la chiave di licenza, leggi le istruzioni seguenti.

<span id="page-30-0"></span>Questo tipo di aggiornamento consente di aumentare il numero di stampanti consentite e utilizzate per la stampa di etichette. Completare i passi descritti qui di seguito.

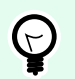

### **SUGGERIMENTO**

Il numero di stampanti aggiornate consente di seguire il modello di prezzo di pagamento a consumo. La capacità di stampa richiede una crescita di pari passo con la crescita aziendale. Aggiornare la licenza solo quando necessario. Completare la procedura seguente per accedere a un numero aggiuntivo di stampanti consentite.

- 1. Aprire qualsiasi prodotto NiceLabel NiceLabel 10.
- 2. Passare alla scheda **File (backstage) > Informazioni su** e fare clic su **Aggiorna licenza**.
- 3. Si apre la finestra di dialogo di attivazione della licenza NiceLabel NiceLabel 10.
	- **Chiave licenza:** il campo è già popolato con la **chiave di licenza** usata correntemente.
	- Immettere la **Chiave aggiornamento** acquistata.

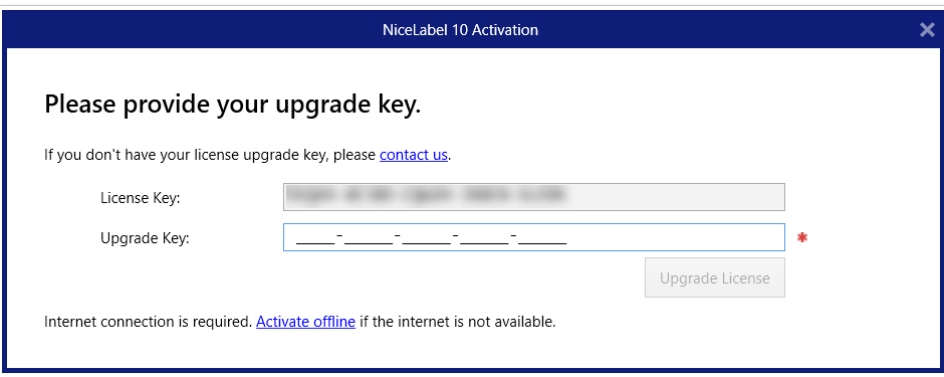

4. Fare clic su **Aggiorna licenza**. Il numero di stampanti consentite è stato espanso. Vedere la nuova **Licenza** in **Informazioni su > Informazioni sulla licenza**.

### 2.3.5. Aggiornamento offline

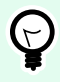

#### **SUGGERIMENTO**

Usare questa opzione quando si esegue un aggiornamento su un computer senza connessione Internet.

- 1. Passare a **scheda File (backstage) > Informazioni su**.
- 2. Fare clic su **Aggiorna licenza**. Viene visualizzata la finestra di dialogo di aggiornamento della licenza. Il campo **Chiave licenza** viene compilato automaticamente con la chiave di licenza corrente.
- 3. Fare clic sul collegamento **activate offline**. La finestra di dialogo di attivazione si espande.

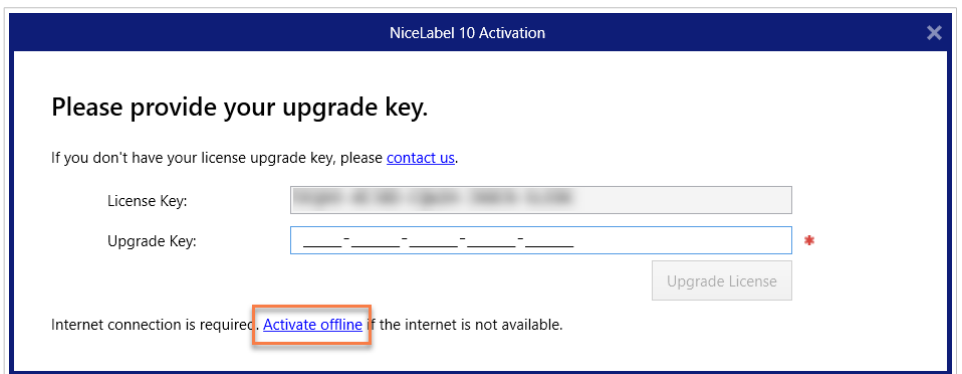

Ora essa include due file aggiuntivi: **Codice di registrazione** e **Codice d'attivazione**:

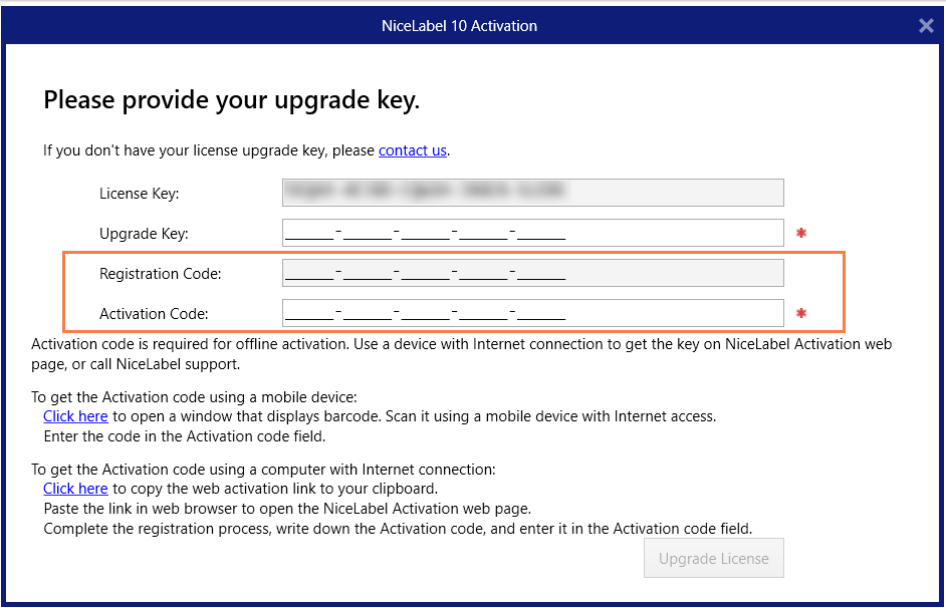

- **Codice di registrazione:** codice a 25 cifre generato automaticamente che identifica la copia acquistata del software. Usare il codice di registrazione in due modi:
	- **Codice di registrazione** genera il **Codice d'attivazione** in una pagina Web dedicata di aggiornamento della licenza. Per accedere alla pagina Web di aggiornamento della licenza su un altro computer con accesso a Internet, fare clic su **Copia il collegamento**. Questa azione consente di copiare negli Appunti la pagina Web di aggiornamento della licenza. Aprire questo collegamento su un computer dotato di connessione Internet. All'apertura della pagina di aggiornamento della licenza, i campi contenenti informazioni sulla licenza vengono compilati automaticamente. Fare clic su **Attiva** per generare il **Codice d'attivazione**.

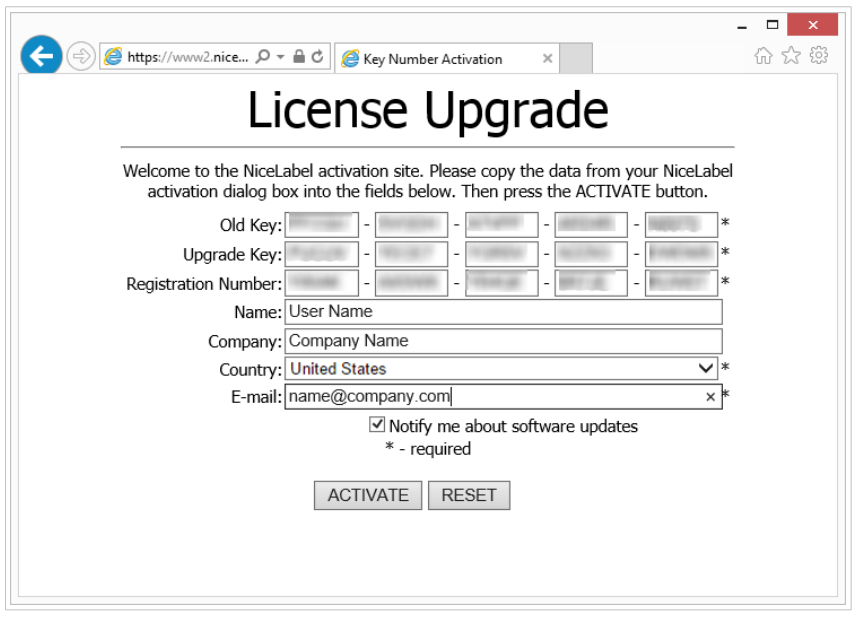

Usare **Codice d'attivazione** sul computer senza accesso a Internet per attivare l'aggiornamento.

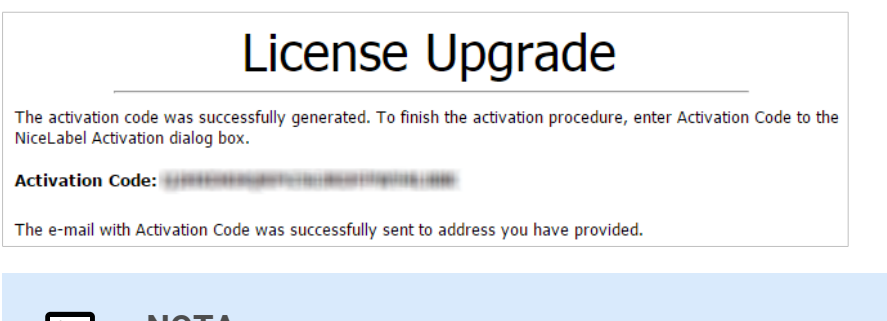

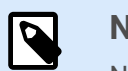

### **NOTA**

Non chiudere la finestra di dialogo di attivazione della licenza mentre si scarica il **Codice d'attivazione** su un altro computer munito di accesso a Internet. Se la si chiude, sarà necessario ripetere la procedura con un nuovo **Codice di registrazione**.

- Per un'attivazione offline pura, chiamare il supporto NiceLabel. Il codice di attivazione verrà generato utilizzando il **Codice di registrazione** fornito.
- 4. Fare clic su **Aggiorna licenza**. Il numero di stampanti consentite è stato espanso. Vedere la nuova **Licenza** in **Informazioni su > Informazioni sulla licenza**.

## <span id="page-33-0"></span>3. Installazione dei driver stampante

Per istruzioni dettagliate e specifiche sul fornitore/modello di stampante e su come installare i driver stampante, leggere il [Guida di installazione dei driver stampante Loftware.](https://help.nicelabel.com/hc/categories/4408474153489-Printer-Drivers-Installation-Guide)

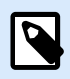

### **NOTA**

Prima di avviare l'installazione del driver stampante, assicurarsi di aver eseguito l'accesso come utente con l'autorizzazione a installare il driver.

## <span id="page-34-0"></span>4. Disattivazione del software

Quando si utilizza il NiceLabel NiceLabel 10 software attivato con una chiave di licenza software, è possibile disattivarlo e spostare la licenza su un'altra workstation.

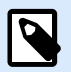

### **NOTA**

Con i prodotti multiutente NiceLabel è possibile installare un numero illimitato di client NiceLabel. L'unità licenza per i prodotti multiutente NiceLabel è una postazione stampante. Ciascuna singola stampante utilizzata per la stampa di etichette consuma una licenza.

## 4.1. Procedura di disattivazione della licenza

Per disattivare la licenza di NiceLabel, procedere come segue:

- 1. Avviare qualsiasi programma NiceLabel NiceLabel 10.
- 2. Passare a **File > Informazioni su** e fare clic su **Disattiva licenza**. Si apre la finestra di dialogo di avviso di disattivazione della licenza.

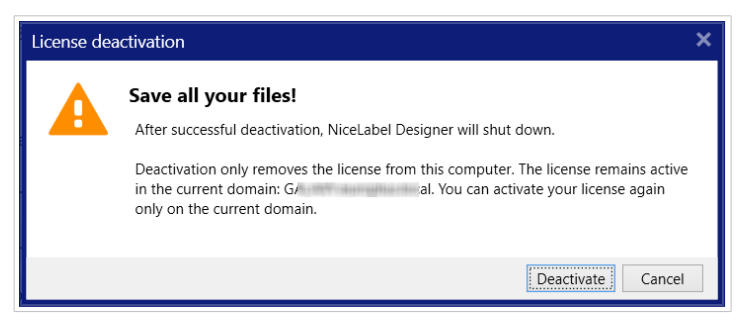

- 3. Fare clic su **Sì** per disattivare la licenza o su **Annulla** per interrompere la procedura di disattivazione.
- 4. La licenza per singolo utente è stata disattivata e può essere riattivata su un'altra workstation.

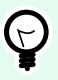

### **SUGGERIMENTO**

Un'altra possibilità per disattivare NiceLabel NiceLabel 10 consiste nel disinstallarlo. Durante il processo di rimozione verrà chiesto se si desidera rimuovere o meno la licenza.

## <span id="page-35-0"></span>4.2. Spostamento della licenza software su un altro computer

NiceLabel NiceLabel 10 viene eseguita su ciascuna workstation sulla quale è stato attivata. Il software può essere attivato mediante una chiave software o hardware (chiave di licenza memorizzata sull'unità USB).

### 4.2.1. Spostamento dell'attivazione hardware

Per spostare la chiave hardware su un altro computer, completare i passaggi seguenti:

- 1. Disconnettere la chiave hardware USB dal computer.
- 2. Installare NiceLabel NiceLabel 10 sul nuovo computer. Consultare la sezione [Fasi di impostazione](https://help.nicelabel.com/hc/articles/4406546244241#UUID-e934fd30-4e2b-0857-b6af-06f70693ec8f) [introduttive](https://help.nicelabel.com/hc/articles/4406546244241#UUID-e934fd30-4e2b-0857-b6af-06f70693ec8f).
- 3. Inserire l'unità USB su un altro computer. La copia installata di NiceLabel NiceLabel 10 è attiva.

### 4.2.2. Spostamento dell'attivazione software

Per spostare la licenza su un altro computer mediante una **chiave hardware**, completare i seguenti passi:

- 1. Eseguire qualsiasi prodotto NiceLabel NiceLabel 10 sul computer attivo correntemente.
- 2. Passare a **File > Informazioni su** e fare clic su **Disattiva licenza**.
- 3. Selezionare l'opzione **Disattiva licenza**. Seguire la procedura come definita nella sezione[Disattivazione software](https://help.nicelabel.com/hc/articles/4405140268049-Deactivating-software). Selezionando questa opzione, la licenza viene rimossa dal computer e memorizzata di nuovo sul server di attivazione.

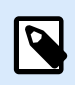

### **NOTA**

Per poter ritrasferire la licenza sul server di attivazione, il computer deve avere accesso a Internet.

- 4. Installare il software sul nuovo computer. Consultare la sezione [Fasi di impostazione introduttive.](https://help.nicelabel.com/hc/articles/4406546244241#UUID-e934fd30-4e2b-0857-b6af-06f70693ec8f)
- 5. Attivare il software sul nuovo computer. Consultare la sezione [Attivazione della licenza.](https://help.nicelabel.com/hc/articles/4405131685521-Activating-your-license)

## <span id="page-36-0"></span>5. Disinstallazione di NiceLabel Desktop Designer e Automation

È possibile disinstallare NiceLabel Desktop Designer e Automation nello stesso modo come la maggioranza delle applicazioni di Windows.

Sia Desktop Designer che Automation si disinstallano simultaneamente.

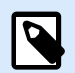

### **NOTA**

Se si desidera eseguire l'upgrade di NiceLabel Desktop Designer e Automation, non è necessario disinstallare i programmi. Semplicemente eseguire il file di installazione più recente.

- 1. Se si usa una chiave di licenza software, prima [disattivare la licenza.](#page-34-0)
- 2. Sul computer, andare su **Impostazioni sistema** > **App e Caratteristiche** (Aggiungi o rimuovi programmi).
- 3. Individuare e fare clic su NiceLabel 10.
- 4. Fare clic su **Disinstalla**.
- 5. Segui la procedura guidata per disinstallare il programma.

Desktop Designer e Automation sono stati ora rimossi dal sistema.